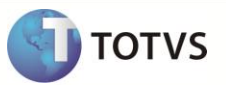

### **SIGATMS - Integração Pamcard®**

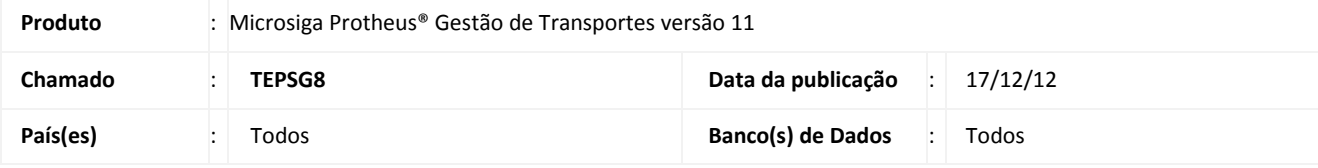

### **Importante**

Esta melhoria depende de execução do *update* de base **TMSP11R1** conforme os **Procedimentos para Implementação**.

Implementada melhoria com a disponibilização da integração entre o módulo **Gestão de Transportes (SIGATMS)** do **Microsiga Protheus®** com o software **Pamcard®** da **Pamcary S.A**, com o objetivo de efetuar integrações com a operadora de frotas referentes à Frota Própria, Terceiros e Agregados, de acordo com a legislação descrita abaixo:

#### **A Lei (do transporte) nº 11.442, de 5 de janeiro de 2007, passa a vigorar acrescida do seguinte art. 5o-A:**

 **Art. 5o-A**. O pagamento do frete do transporte rodoviário de cargas ao Transportador Autônomo de Cargas - TAC deverá ser efetuado por meio de crédito em conta de depósitos mantida em instituição bancária ou por outro meio de pagamento regulamentado pela Agência Nacional de Transportes Terrestres - ANTT.

 **§ 1o** - A conta de depósitos ou o outro meio de pagamento deverá ser de titularidade do TAC e identificado no conhecimento de transporte.

 **§ 2o** - O contratante e o sub-contratante dos serviços de transporte rodoviário de cargas, assim como o consignatário e o proprietário da carga, são solidariamente responsáveis pela obrigação prevista no caput deste artigo, resguardado o direito de regresso destes contra os primeiros.

**§ 3o** - Para os fins deste artigo, equiparam-se ao TAC a Empresa de Transporte Rodoviário de Cargas - ETC que possuir, em sua frota, até 3 (três) veículos registrados no Registro Nacional de Transportadores Rodoviários de Cargas - RNTRC e as Cooperativas de Transporte de Cargas.

**§ 4º -** As Cooperativas de Transporte de Cargas deverão efetuar o pagamento aos seus cooperados na forma do caput deste artigo.

#### **Pamcary S.A.**

A empresa **Pamcary S.A**. dispõe de uma ferramenta de gestão (Sistema **Pamcard®**), controle e pagamentos, aplicada à contratação de fretes. Seu objetivo é agilizar o processo de pagamentos de pedágios, fretes, diárias e combustíveis aos caminhoneiros fornecendo de forma eficaz um meio eletrônico e seguro para as empresas que realizam transportes rodoviário de cargas.

A Pamcary® permite a contratação e gerenciamento de motoristas via internet, eliminando a necessidade de carta-frete nas operações com motoristas terceirizados.

Além disso, facilidades como o fornecimento do vale-pedágio obrigatório (por meio de um sistema único que proporciona total controle do processo de emissão).

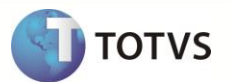

Todas as soluções oferecidas pela **Pamcary®** utilizam a internet como plataforma de operação, o que torna o sistema confiável, rápido e flexível.

Frotas próprias também podem ter sua gestão realizada pelo sistema **Pamcard®**. Nesses casos, todo gerenciamento referente a pedágio e pontos de apoio será realizado pela **Pamcary®**.

#### **Parceria: TOTVS & Pamcary**

Visando agregar valores aos dois sistemas, a **TOTVS** e a **Pamcary** se uniram nesta parceria. A partir dela, todos os controles realizados pelo módulo **Gestão de Transportes** podem ser integrados aos processos da **Pamcary,** através do sistema **Pamcard®.**

#### **Principais vantagens**

- **Dois processos em um**: O controle da viagem é realizado no **Microsiga Protheus®** e a operação da frota é gerenciada pela **Pamcard®**, porém, todo processo é unificado na interface do **Microsiga Protheus®;**
- **Eliminação da carta-frete**: O processo no Pamcard® é totalmente controlado por meio de cartões magnéticos (chip), ou depósito em conta. Todo o controle referente ao valor devido ao carreteiro é creditado nesse cartão ou depositado na conta do favorecido. Com isto, não existe a necessidade de utilizar o recurso da **carta-frete**.
- **Pedágio:** O pedágio é obtido automaticamente por meio da integração com o Pamcard®, de acordo com a rota selecionada para viagem e a quantidade de eixos do veículo, dispensando o cadastro de **Rotas X Rodovias**, em que são inseridos os valores referentes aos pedágios da rota. O Vale-Pedágio Pamcard® é aceito nas praças de pedágio de todo o Brasil;
- **Segurança Anti-Fraudes**: Os valores a serem creditados dependem de autorizações. Não é possível alterar os valores a serem creditados nos cartões;
- **Internet**: Todas as informações são registradas e disponibilizadas em tempo real.

#### **Integração - Requisitos Técnicos:**

Para a utilização do módulo de integração do Sistema **Pamcard®** o computador a ser utilizado deve possuir:

- $\bullet$  Windows® acima de 2000;
- Acesso liberado para a internet;
- Java Virtual Machine instalado (qualquer versão acima de jre-1\_5).

Caso necessário, o Java Virtual Machine pode ser baixado através do site: [www.java.com](http://www.java.com/) (sem custo de licenciamento).

#### **Requisitos de Segurança / Confiabilidade**

O acesso às funcionalidades disponibilizadas pela Web Service Pamcard® devem ser feitas através de um certificado digital, que garante segurança na autenticação de usuários do sistema. O certificado contém a identificação da empresa (CNPJ) e é gerado para o cliente pela Pamcary®. O Web Service Pamcard® valida o certificado enviado pelo cliente.

#### **Requisitos de Comunicação**

A comunicação entre clientes e servidores é realizada através do **SOAP - Simple Object Access Protocol**. Esse protocolo é definido em XML, sendo assim, as chamadas a procedimentos remotos (RPC) são codificadas em XML. Para transporte das mensagens será usado o HTTPS.

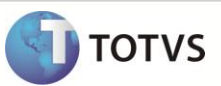

O acesso ao servidor que hospeda Web Service Pamcard® é realizado por acesso à internet. O cliente deve possuir um certificado de autenticação no servidor e um usuário no Sistema Pamcard® com perfil específico para realizar as transações. Este usuário somente pode ser liberado nestas transações, não sendo permitido a este usuário acessar o sistema na Web.

A integração com o sistema Pamcard® é efetuada por meio da tecnologia **Webservices**, que dispensa a utilização do site da Pamcary®, integrando os processos diretamente por meio da interface do **Microsiga Protheus®.**

#### **Webservices**

Este modelo de integração foi desenvolvido especialmente para se integrar aos sistemas dos nossos clientes, visando à disponibilização da informação em tempo real, eliminando retrabalho e permitindo um processo de uso fácil pelos operadores.

Todo Webservice é descrito através de um documento **WSDL - Web Service Definition Language** que descreve todos os serviços, parâmetros de entrada e saída, e até mesmo a estrutura de dados destes parâmetros, caso esta seja complexa. O documento WSDL deve ser utilizado pelos desenvolvedores das aplicações que consomem os web services para a geração do client de comunicação através de uma IDE apropriada. Uma IDE produz o código que implementa a comunicação de rede para invocação dos serviços.

O **Webservice** é uma classe publicada em um servidor de aplicação para acesso externo, de forma que um programa de software **client** solicita ao **Server** o processamento de uma ação, que pode-se definir como **método**, enviando o(s) parâmetro(s) por meio de um array, formatada no padrão **SOAP - Simple Object Access Protoco**. O método retorna ao **client** um array de resposta, também formatada no padrão **SOAP**. Neste caso, o **Microsiga Protheus®®** será a plataforma denominada **client** e a Pamcary® **server**.

#### **Métodos utilizados para realização da integração:**

Dentre os métodos disponibilizados pelo sistema Pamcard®, os utilizados são:

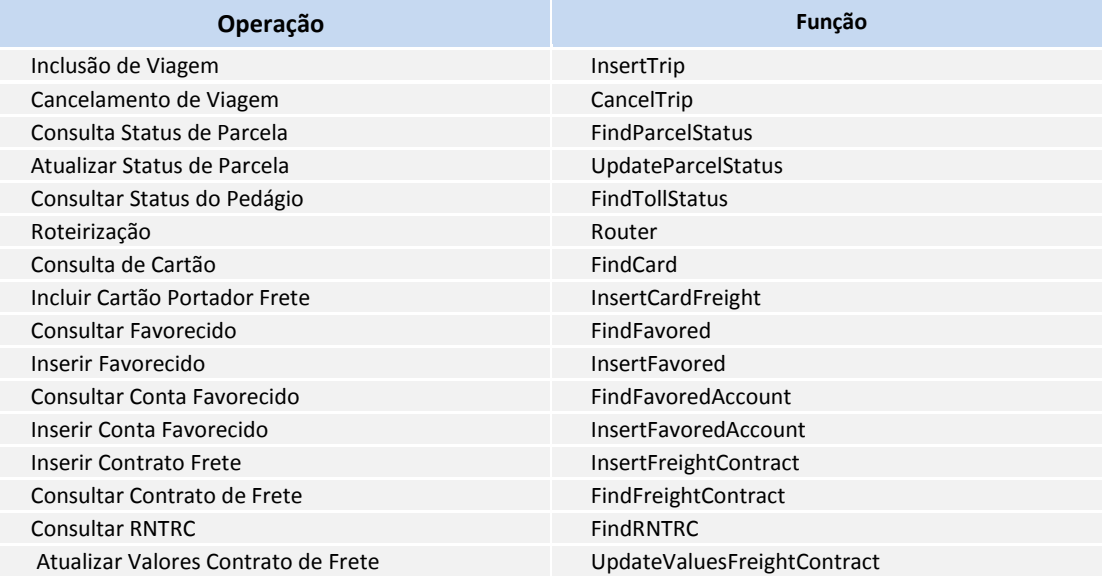

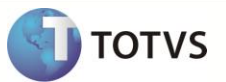

#### **PROCEDIMENTOS PARA IMPLEMENTAÇÃO**

O Sistema é atualizado logo após a aplicação do pacote de atualizações (*Patch*) deste chamado.

### *Importante*

Antes de executar o compatibilizador **TMSP11R1** é imprescindível:

- a) Realizar o *backup* da base de dados do produto que será executado o compatibilizador **\PROTHEUS11\_DATA\DATA** e dos dicionários de dados **SXs \PROTHEUS11\_DATA\SYSTEM**
- b) Os diretórios acima mencionados correspondem à **instalação padrão** do Protheus, portanto, devem ser alterados conforme o produto instalado na empresa.
- c) Essa rotina deve ser executada em **modo exclusivo**, ou seja, nenhum usuário deve estar utilizando o sistema.
- d) Se os dicionários de dados possuírem índices personalizados (criados pelo usuário), antes de executar o compatibilizador, certifique-se de que estão identificados pelo *nickname*. Caso o compatibilizador necessite criar índices, irá adicioná-los a partir da ordem original instalada pelo Protheus, o que poderá sobrescrever índices personalizados, caso não estejam identificados pelo *nickname*.
- e) O compatibilizador deve ser executado com a **Integridade Referencial desativada\***.

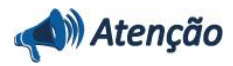

**O procedimento a seguir deve ser realizado por um profissional qualificado como Administrador de Banco de Dados (DBA) ou equivalente!** 

**A ativação indevida da Integridade Referencial pode alterar drasticamente o relacionamento entre tabelas no banco de dados. Portanto, antes de utilizá-la, observe atentamente os procedimentos a seguir:**

- i. No **Configurador (SIGACFG)**, veja **se a empresa utiliza** Integridade Referencial, selecionando a opção **Integridade/Verificação (APCFG60A)**.
- ii. Se **não há** Integridade Referencial **ativa**, são relacionadas em uma nova janela todas as empresas e filiais cadastradas para o sistema e nenhuma delas estará selecionada. Neste caso, **E SOMENTE NESTE, não é necessário** qualquer outro procedimento de **ativação ou desativação** de integridade, basta finalizar a verificação e aplicar normalmente o compatibilizador, conforme instruções.
- iii. **Se há** Integridade Referencial **ativa** em **todas as empresas e filiais**, é exibida uma mensagem na janela **Verificação de relacionamento entre tabelas**. Confirme a mensagem para que a verificação seja concluída, **ou**;
- iv. **Se há** Integridade Referencial **ativa** em **uma ou mais empresas**, que não na sua totalidade, são relacionadas em uma nova janela todas as empresas e filiais cadastradas para o sistema e, somente, a(s) que possui(em) integridade está(arão) selecionada(s). Anote qual(is) empresa(s) e/ou filial(is) possui(em) a integridade ativada e reserve esta anotação para posterior consulta na reativação (ou ainda, contate nosso Help Desk Framework para informações quanto a um arquivo que contém essa informação).
- v. Nestes casos descritos nos itens **"iii"** ou **"iv", E SOMENTE NESTES CASOS**, é necessário **desativar** tal integridade, selecionando a opção **Integridade/ Desativar (APCFG60D)**.

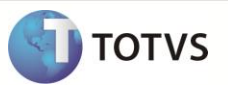

- vi. Quando desativada a Integridade Referencial, execute o compatibilizador, conforme instruções.
- vii. Aplicado o compatibilizador, a Integridade Referencial deve ser reativada, **SE E SOMENTE SE tiver sido desativada**, através da opção **Integridade/Ativar (APCFG60)**. Para isso, tenha em mãos as informações da(s) empresa(s) e/ou filial(is) que possuía(m) ativação da integridade, selecione-a(s) novamente e confirme a ativação.

#### **Contate o Help Desk Framework EM CASO DE DÚVIDAS!**

1. Em **Microsiga Protheus® Smart Client**, digite **TMSP11R1** no campo **Programa Inicial.**

### Importante

Para a correta atualização do dicionário de dados, certifique-se que a data do compatibilizador seja igual ou superior a **06/12/12.**

- 2. Clique em **OK** para continuar.
- 3. Após a confirmação é apresentada a janela para seleção do compatibilizador. Selecione os programas: **TMS11R113** e **TMS11R114.**
- 4. Ao confirmar é exibida uma mensagem de advertência sobre o *backup* e a necessidade de sua execução em **modo exclusivo**.
- 5. Clique em **Processar** para iniciar o processamento. O primeiro passo da execução é a preparação dos arquivos. É apresentada uma mensagem explicativa na tela.
- 6. Em seguida, é exibida a janela **Atualização concluída** com o histórico (*log*) de todas as atualizações processadas. Nesse *log* de atualização são apresentados somente os campos atualizados pelo programa. O compatibilizador cria os campos que ainda não existem no dicionário de dados.
- 7. Clique em **Gravar** para salvar o histórico (*log*) apresentado.
- 8. Clique em **OK** para encerrar o processamento.

#### **ATUALIZAÇÕES DO COMPATIBILIZADOR**

- 1. Criação de **Campos** no arquivo **SX3 – Campos:**
	- Tabela DTR -> Complemento de Viagem

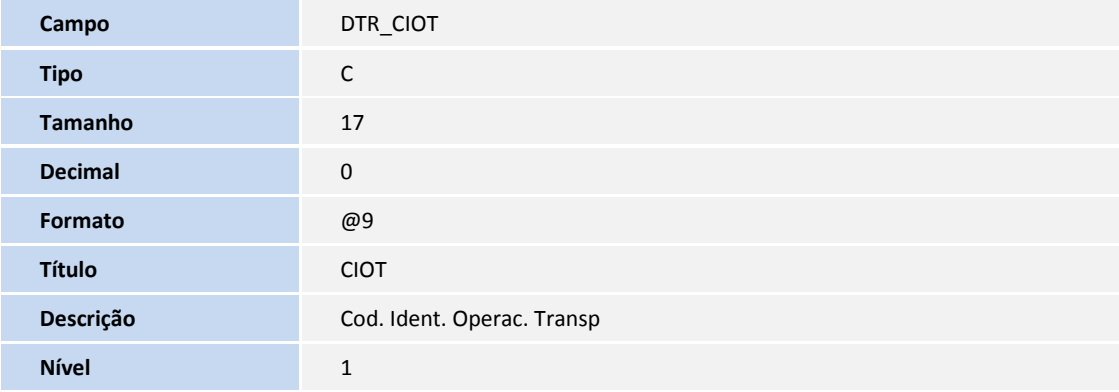

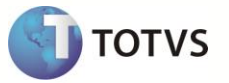

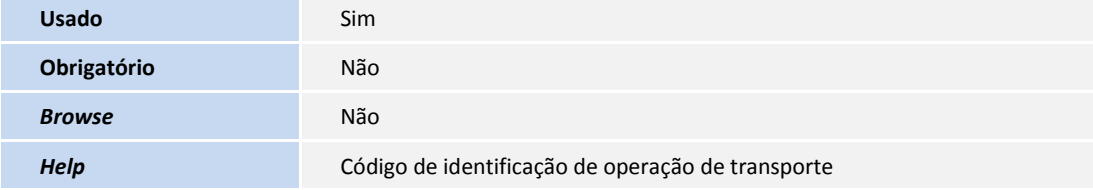

Tabela SA2 - Fornecededores

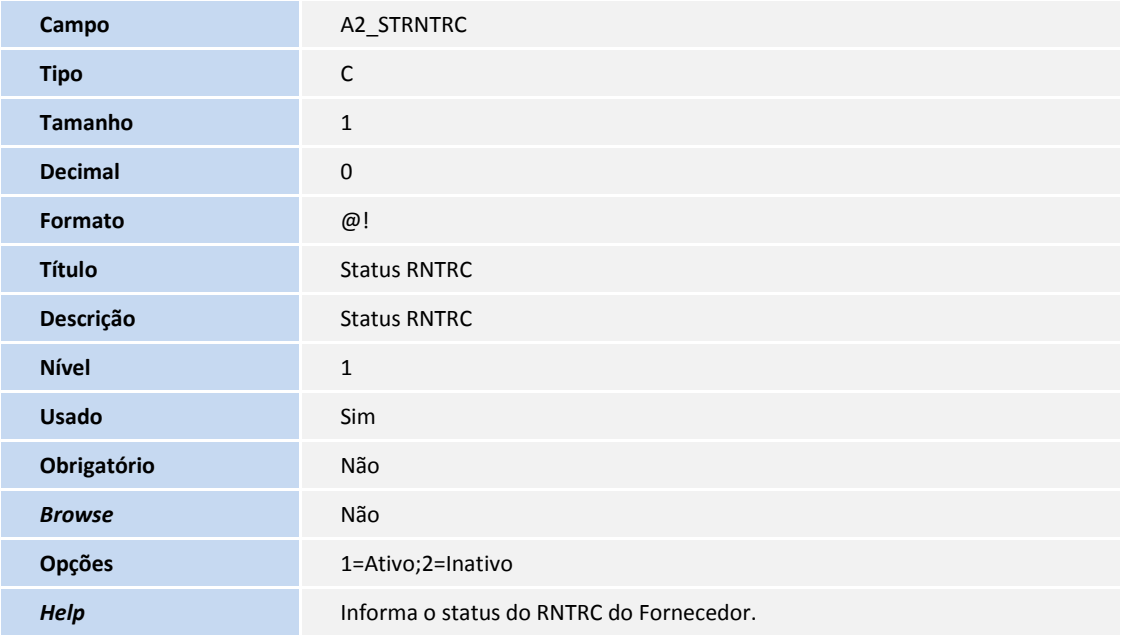

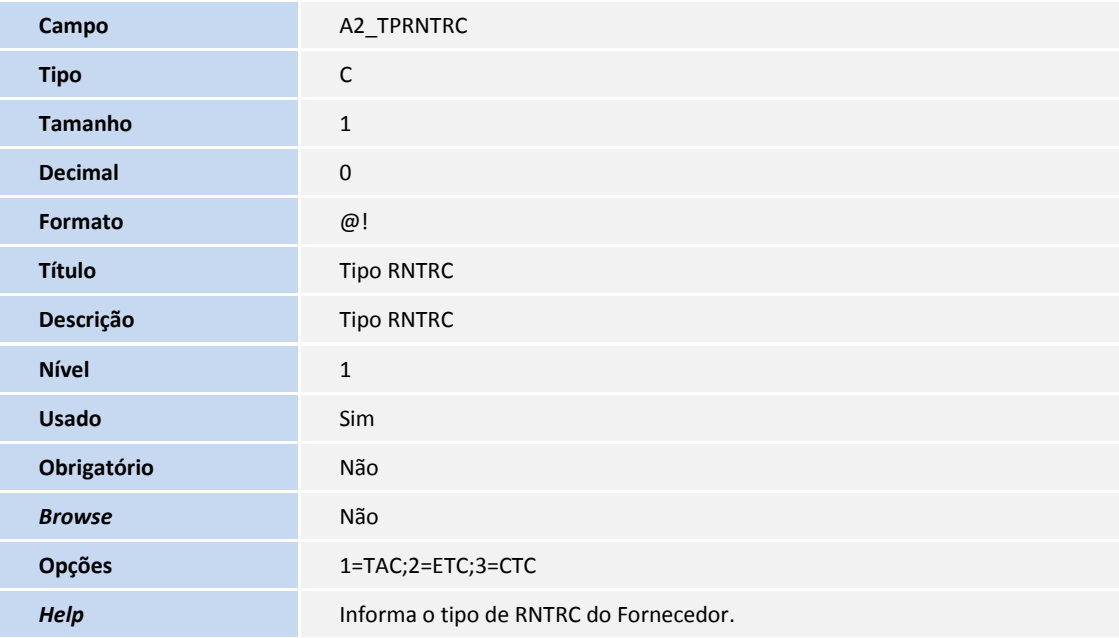

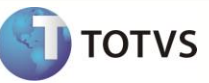

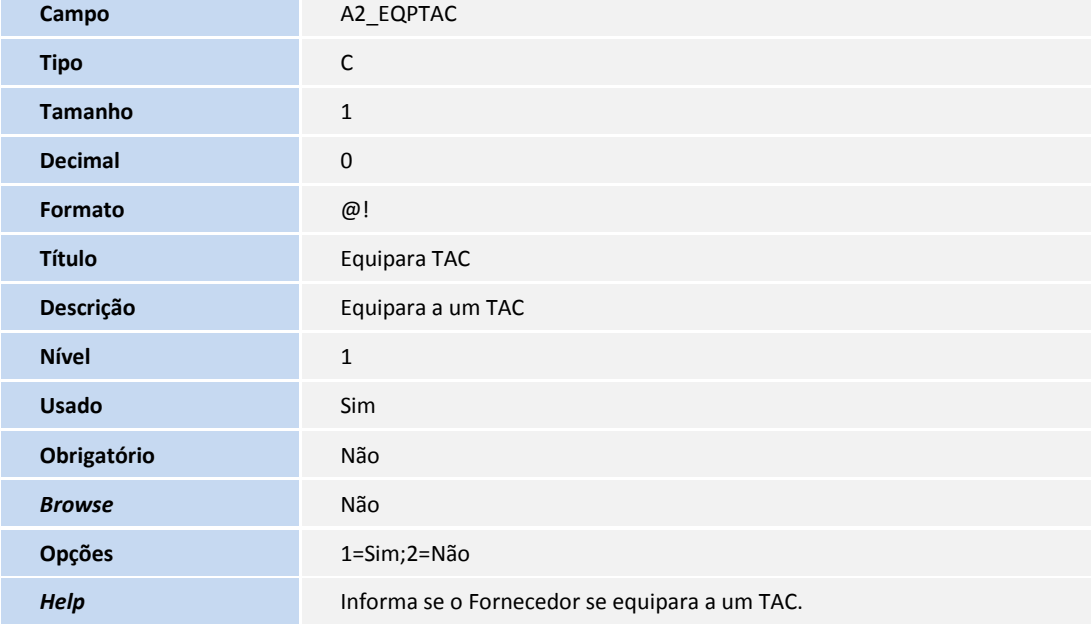

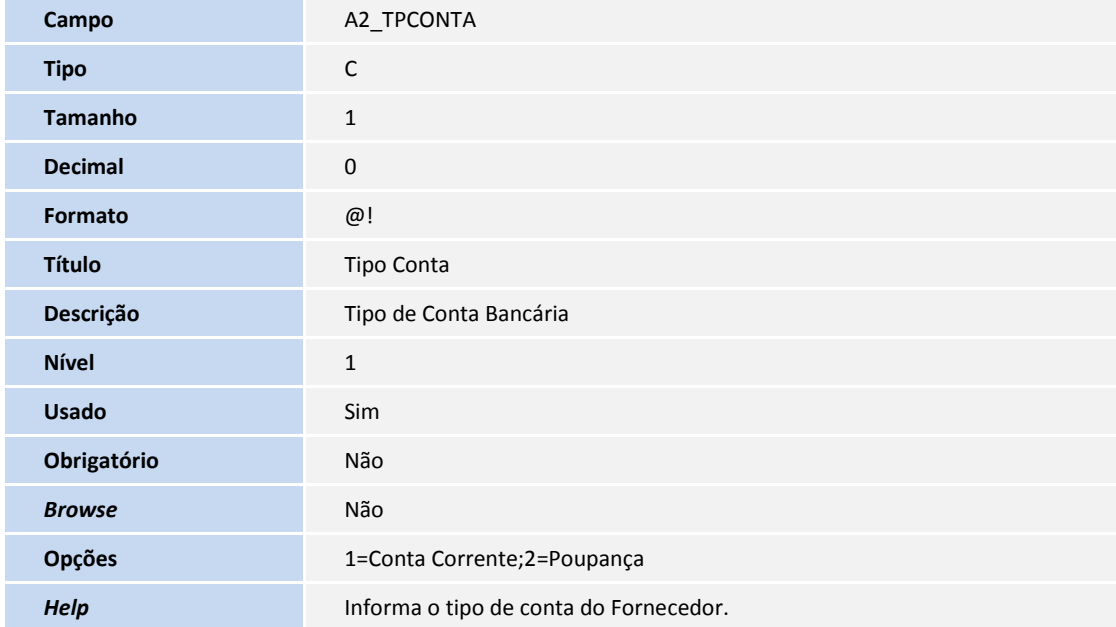

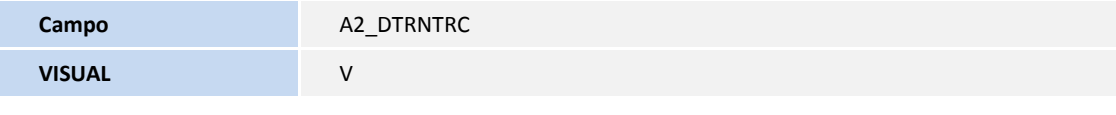

Tabela DA4 – Motorista

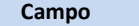

**Campo** DA4\_DDD

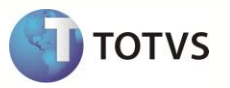

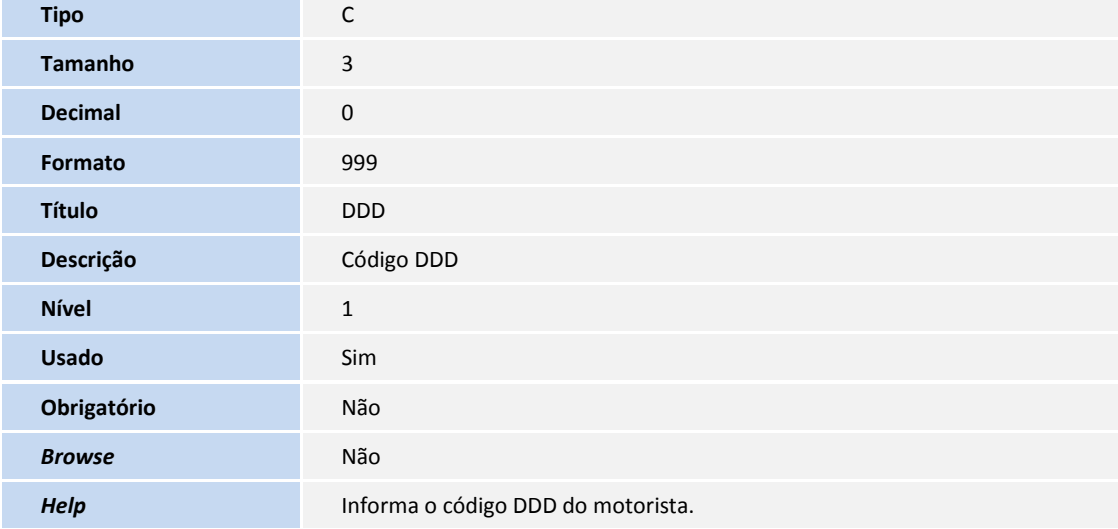

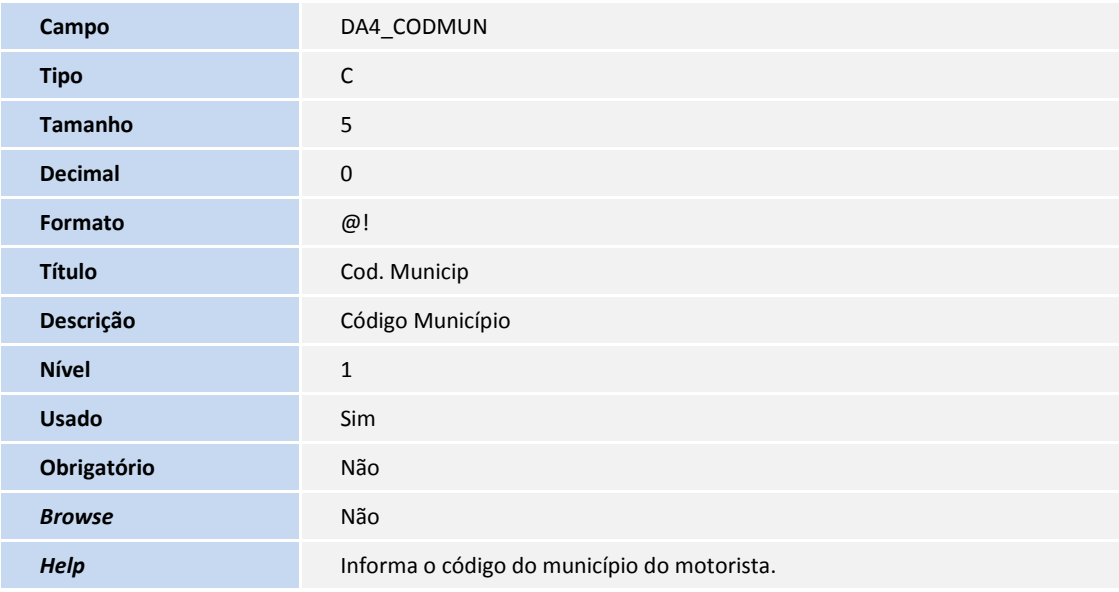

Tabela DEL – Motorista X Operadora Frota

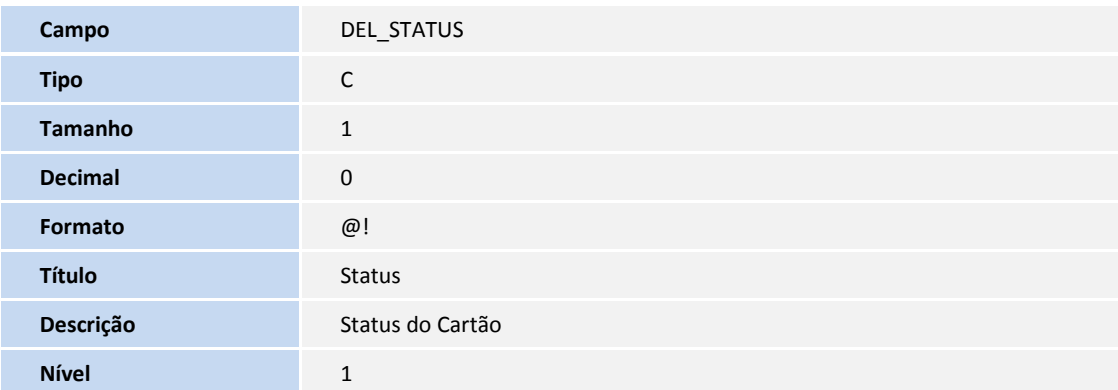

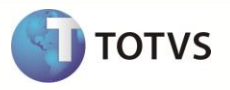

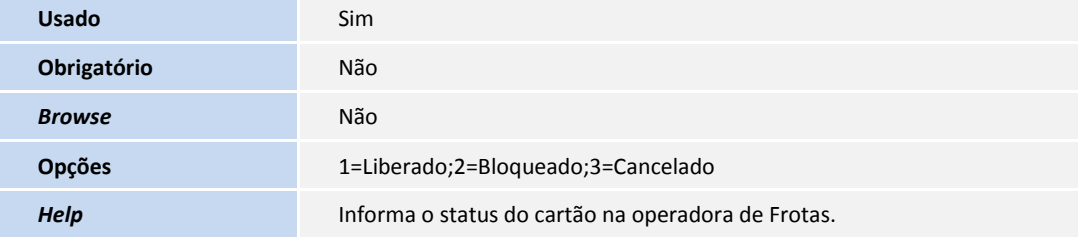

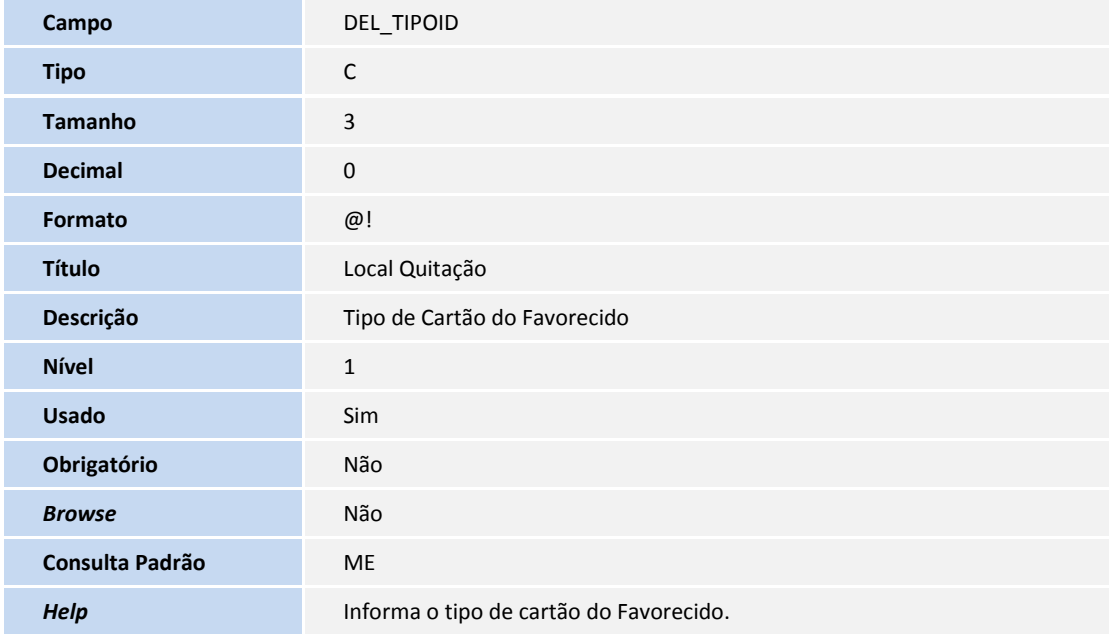

Tabela DUP – Motoristas da viagem.

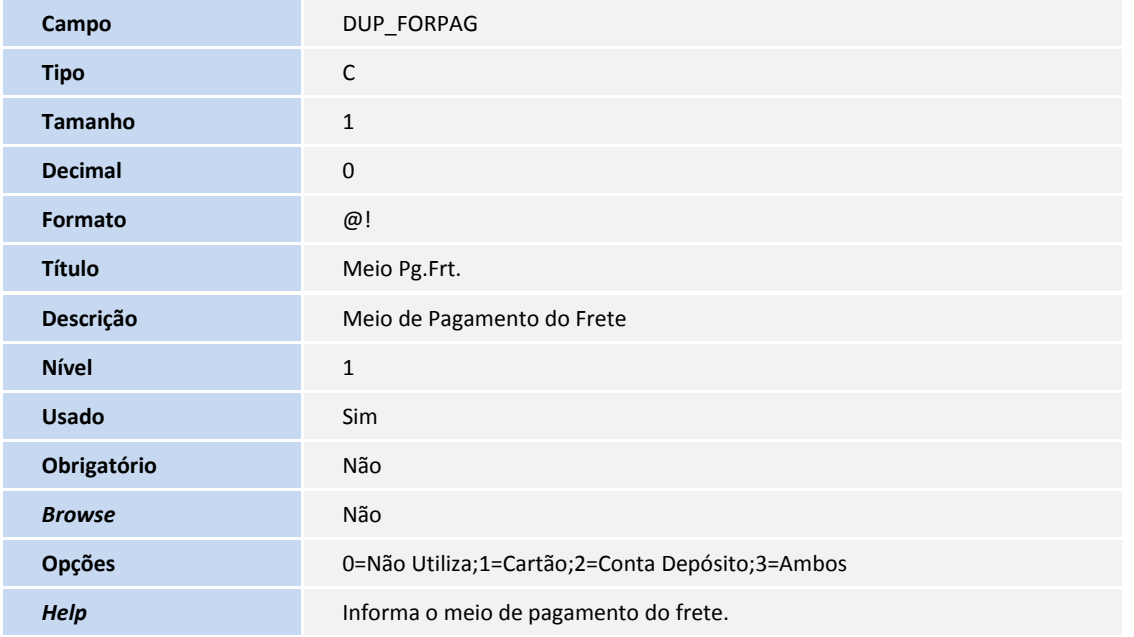

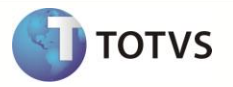

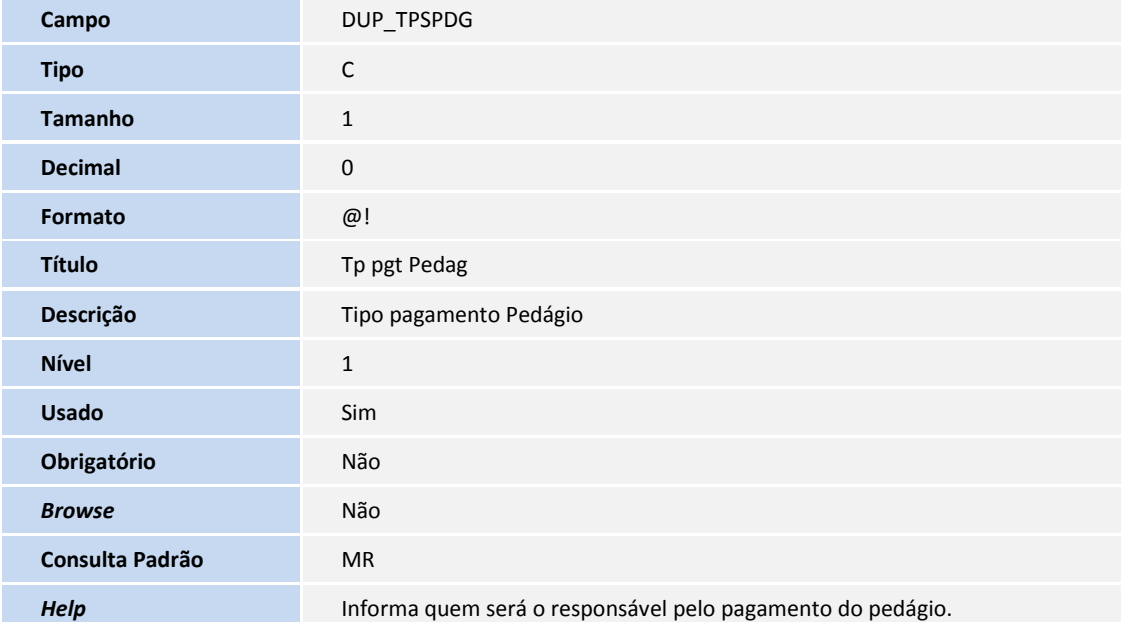

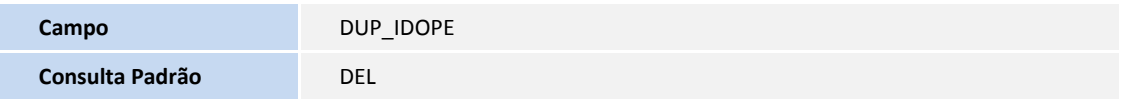

Tabela DTQ – Viagem.

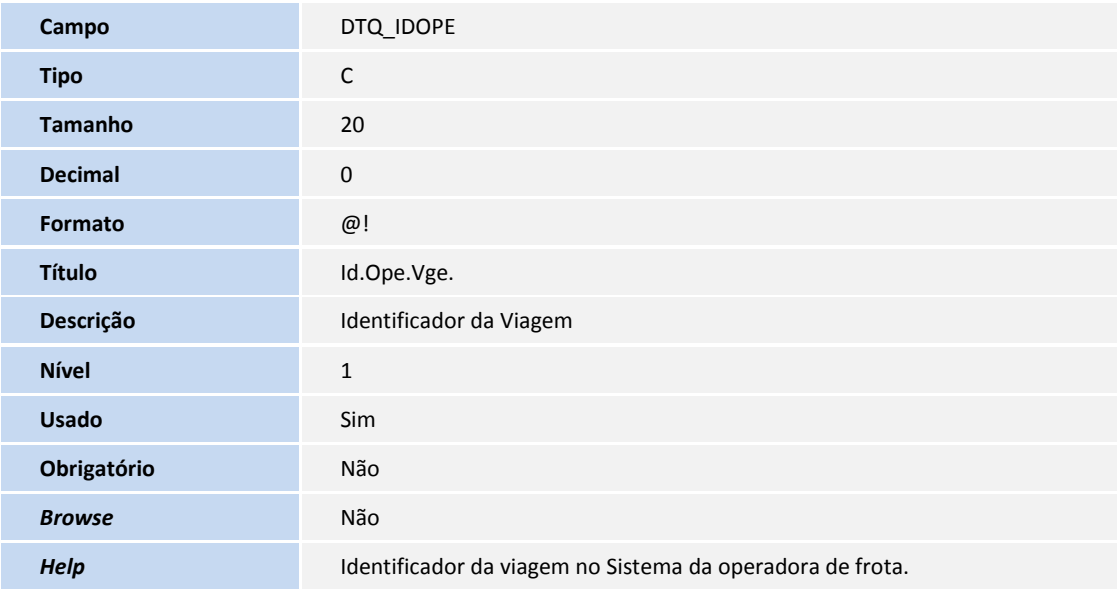

Tabela DEG – Operadora de Frota

**Campo** DEG\_CERTDG

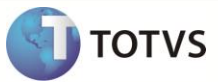

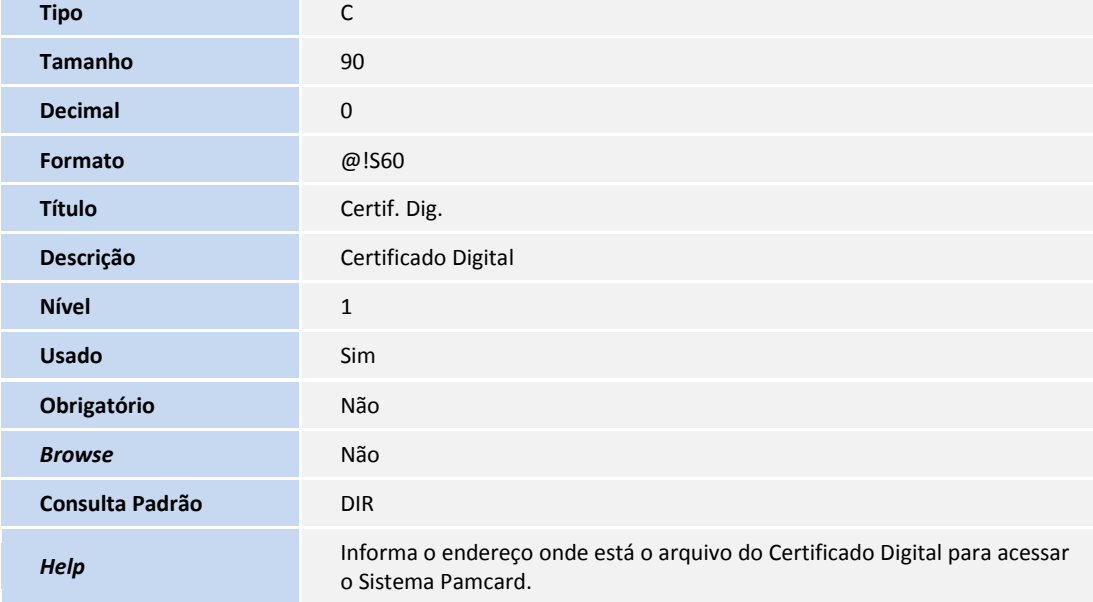

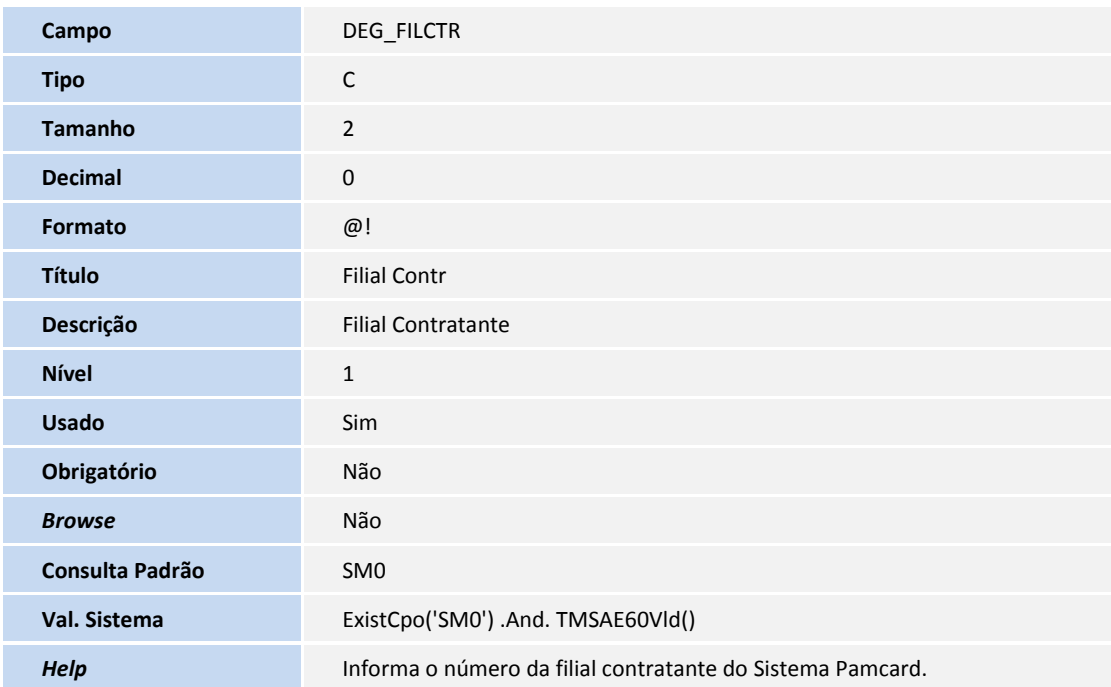

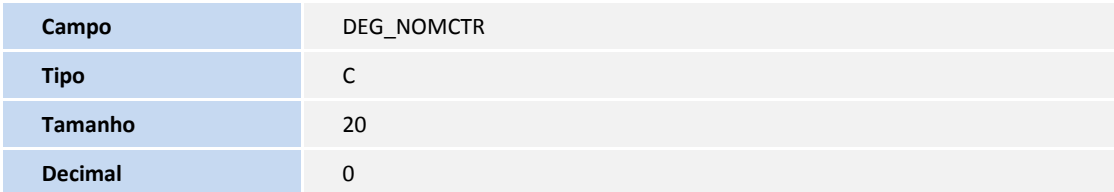

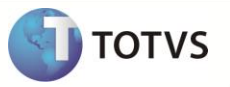

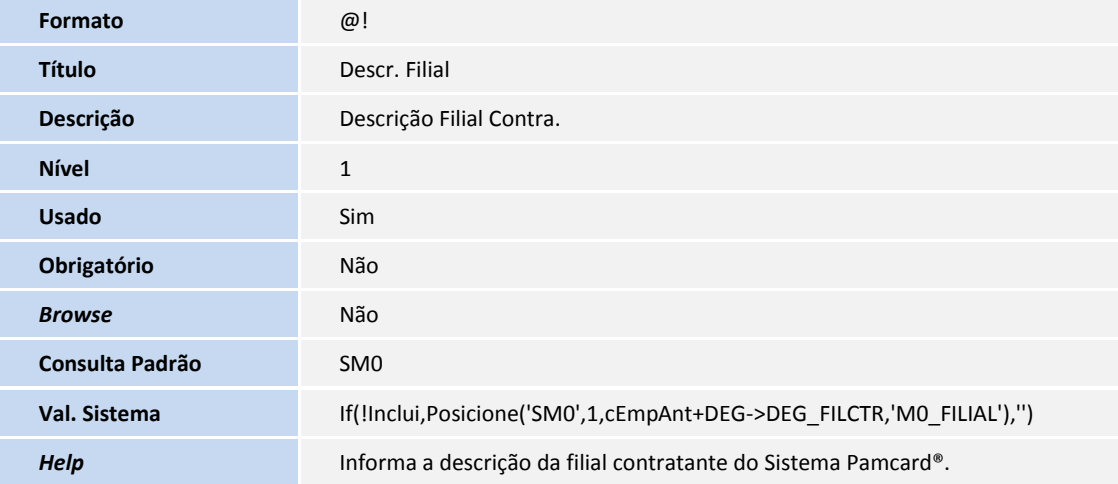

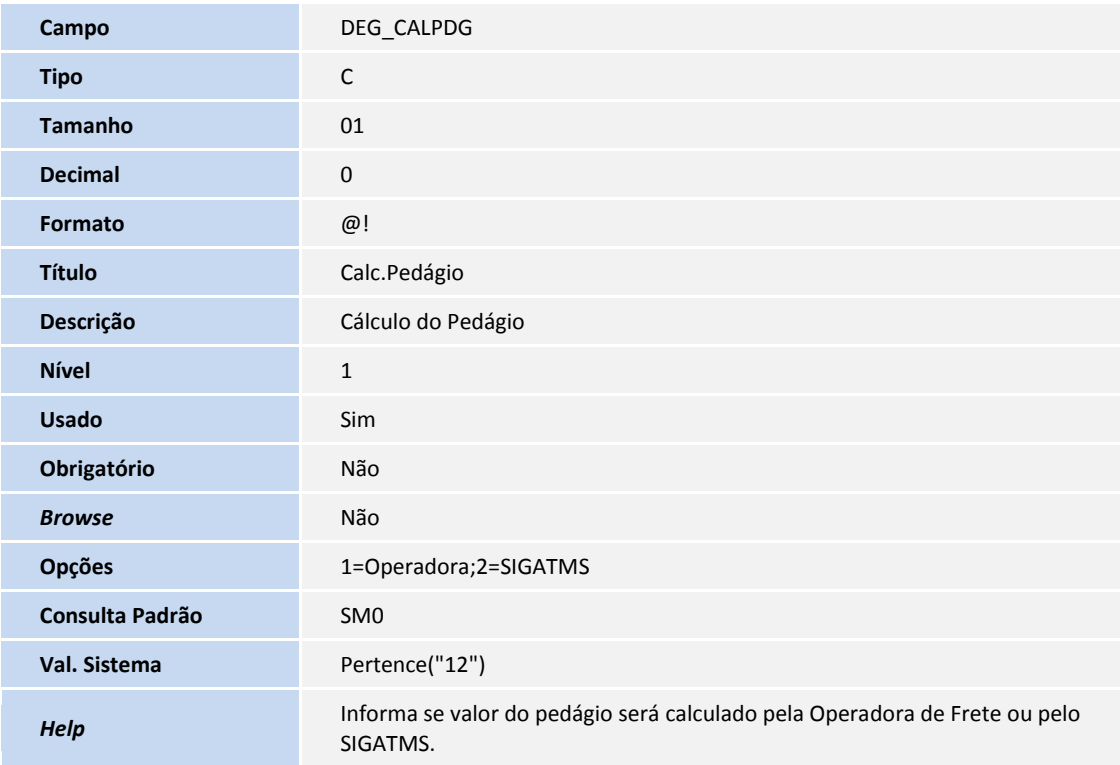

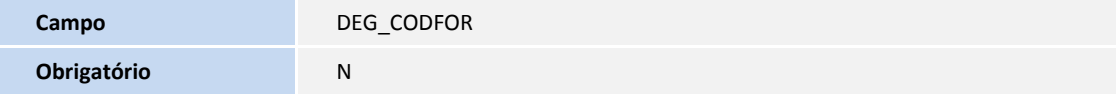

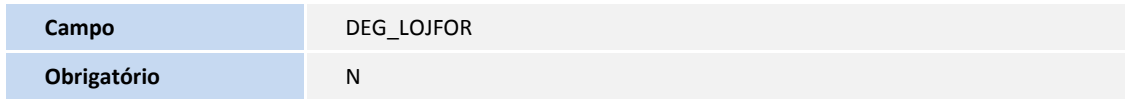

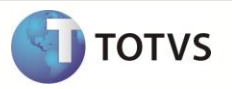

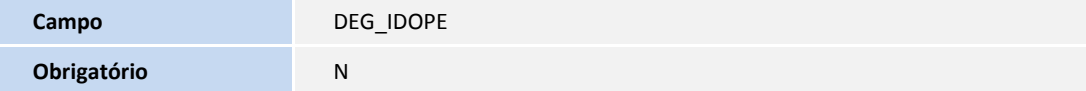

### Tabela DEK – Rota X Operadora de Frota

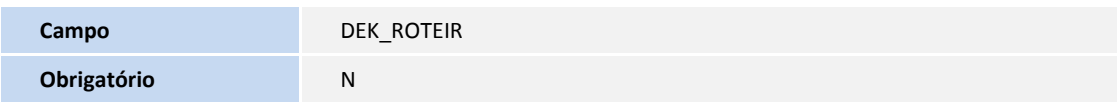

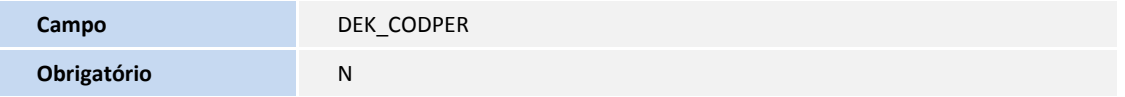

Tabela SE2 – Contas a Pagar

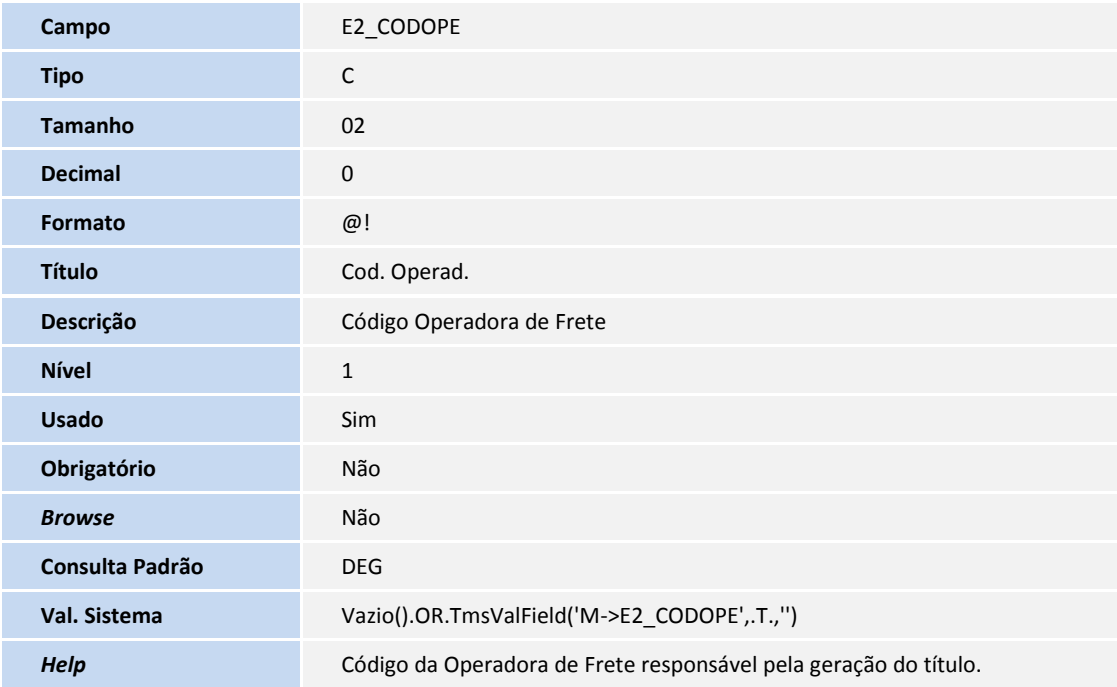

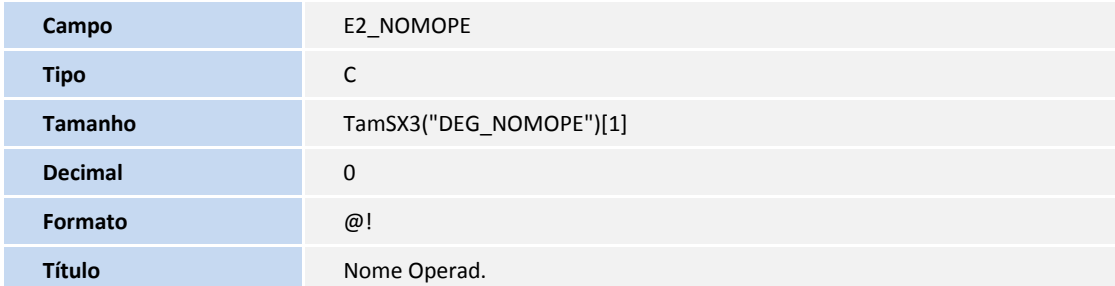

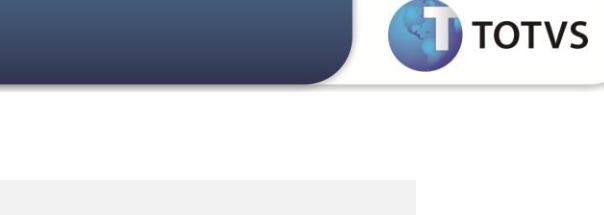

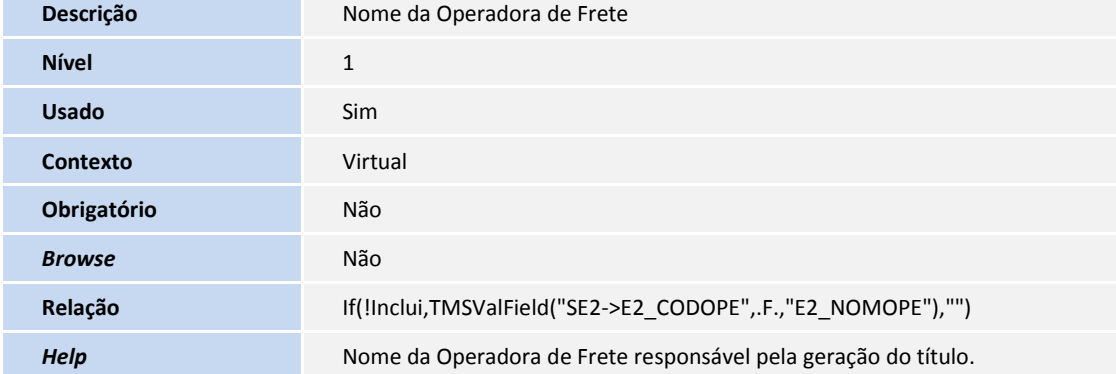

#### Tabela DTY –Contrato Carreteiro

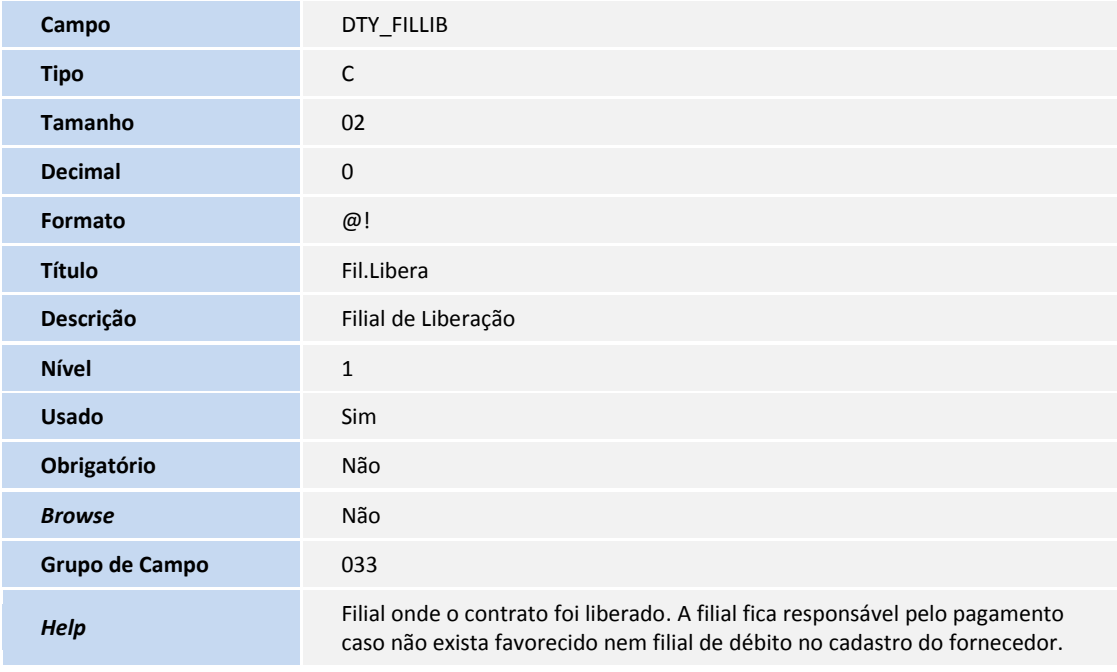

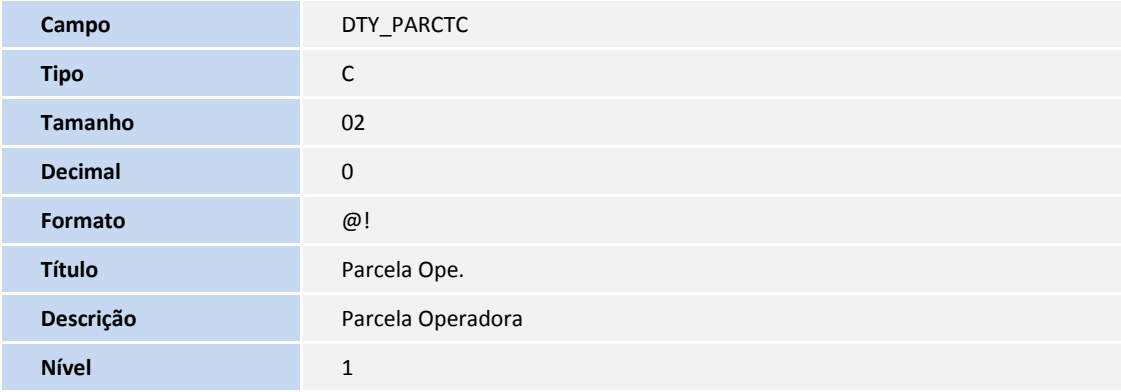

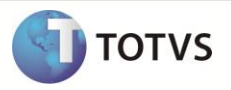

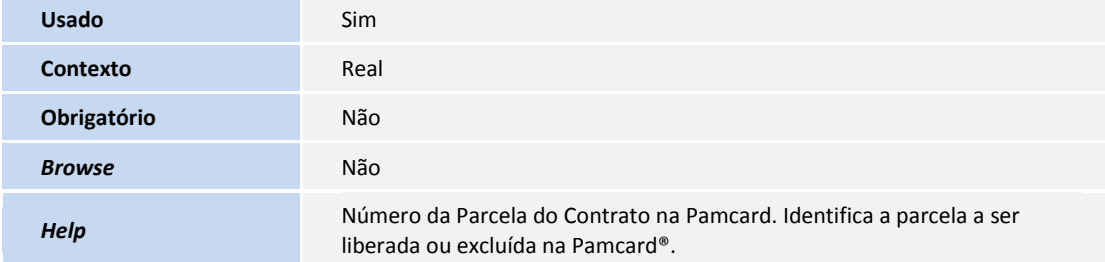

Tabela DYH – Blq. Pagto.Contrato Carreteiro

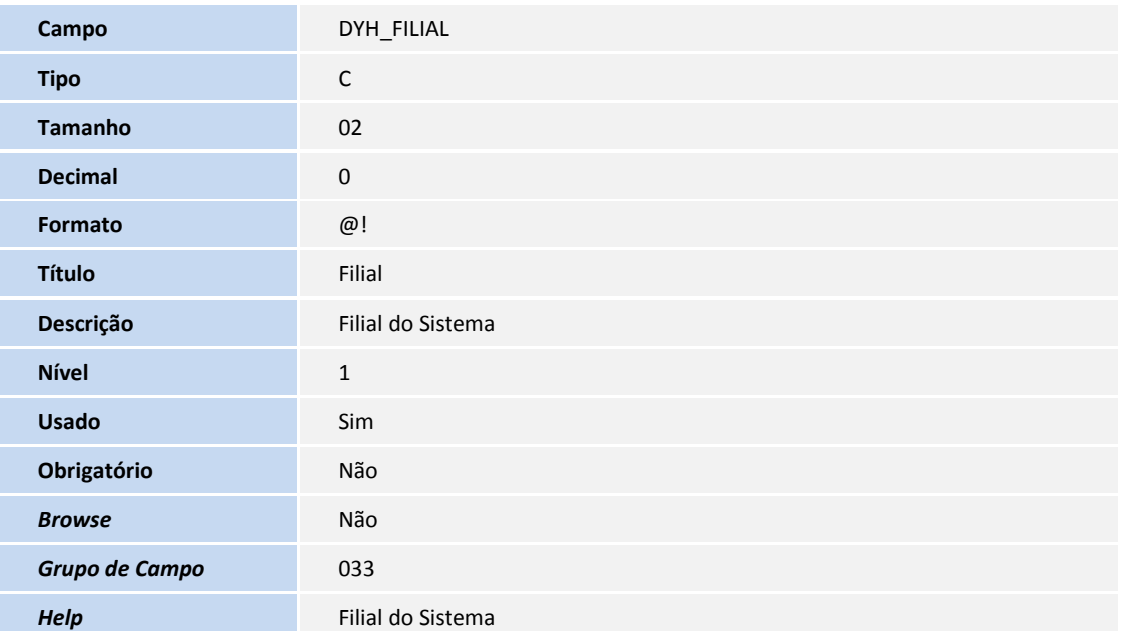

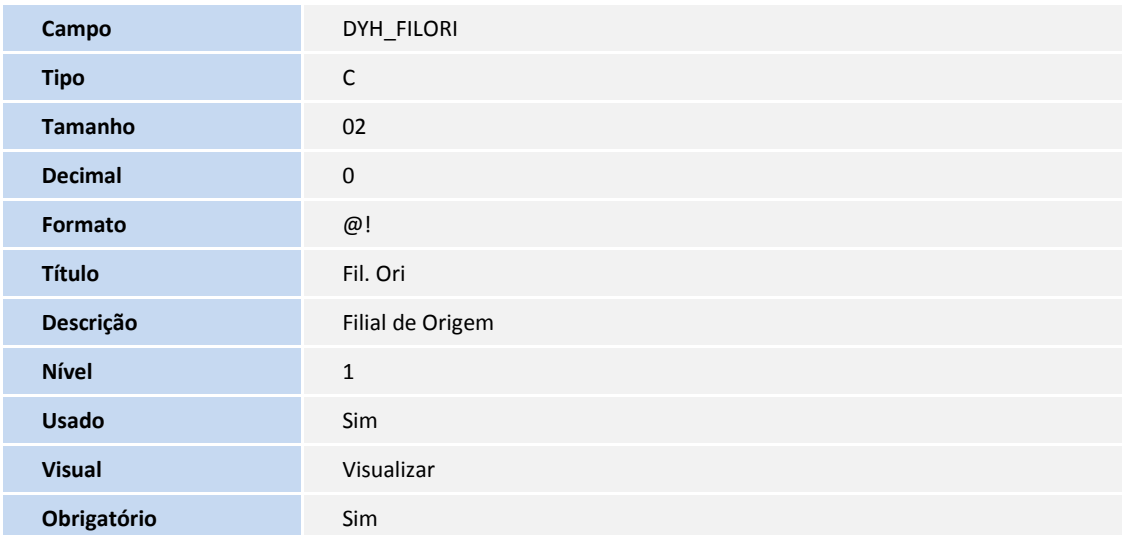

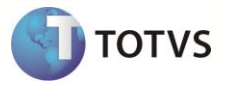

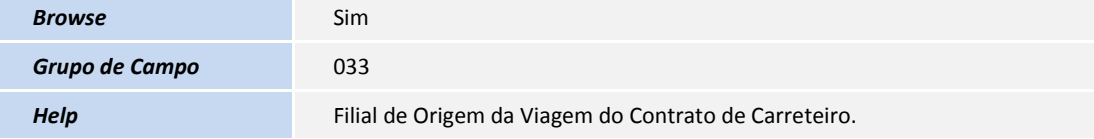

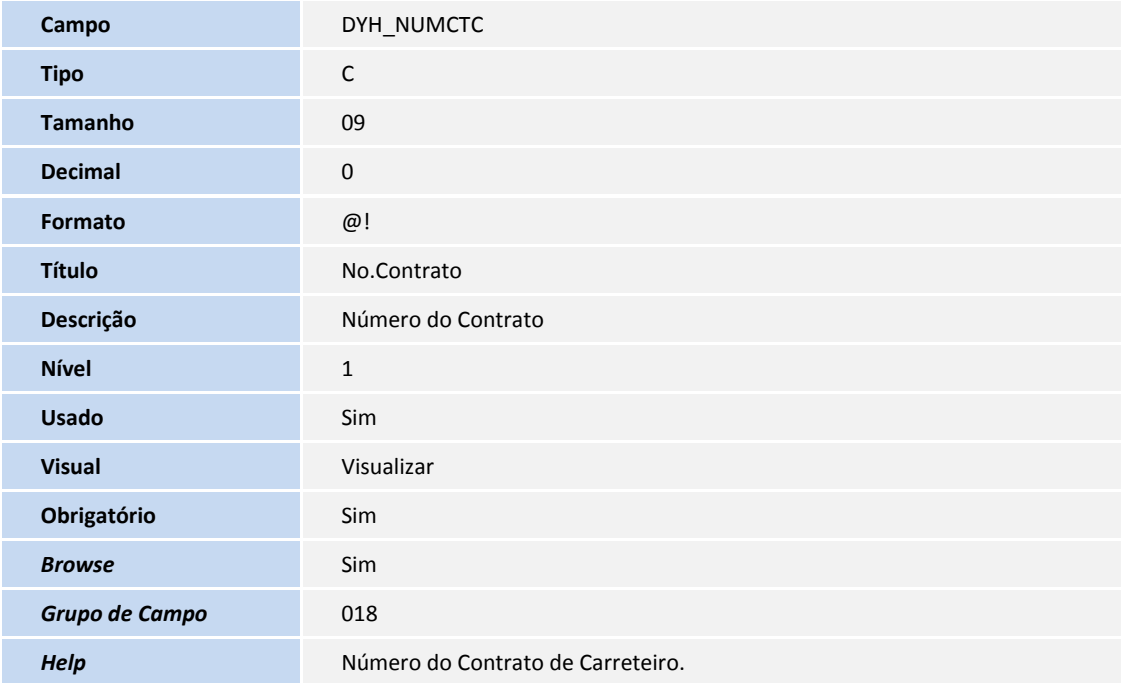

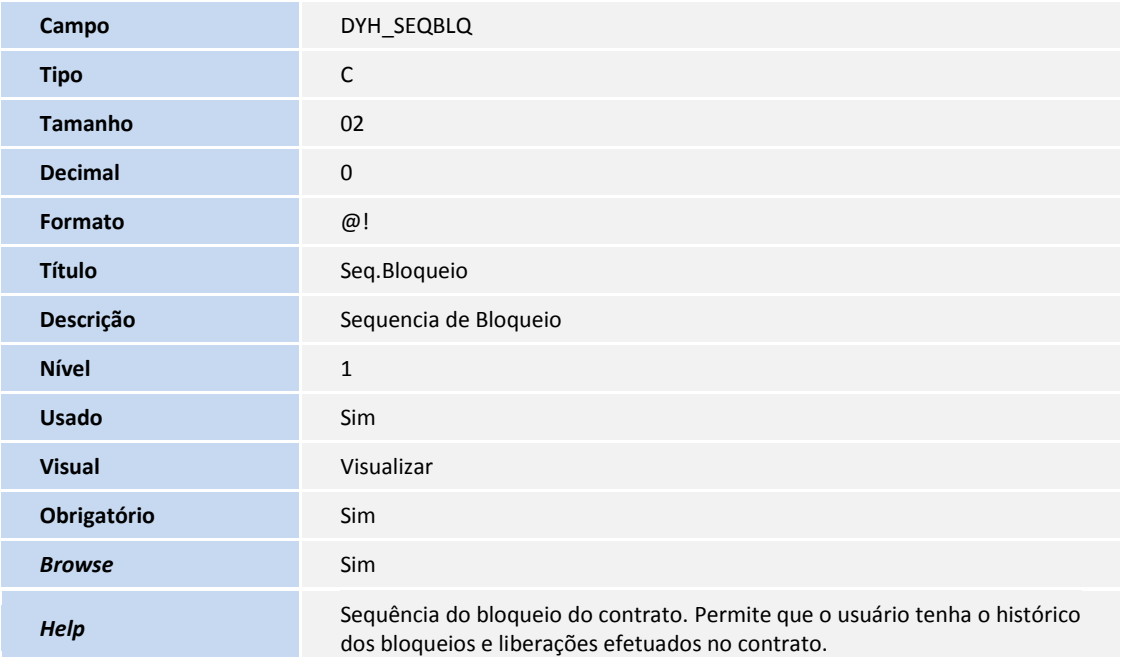

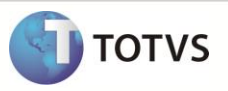

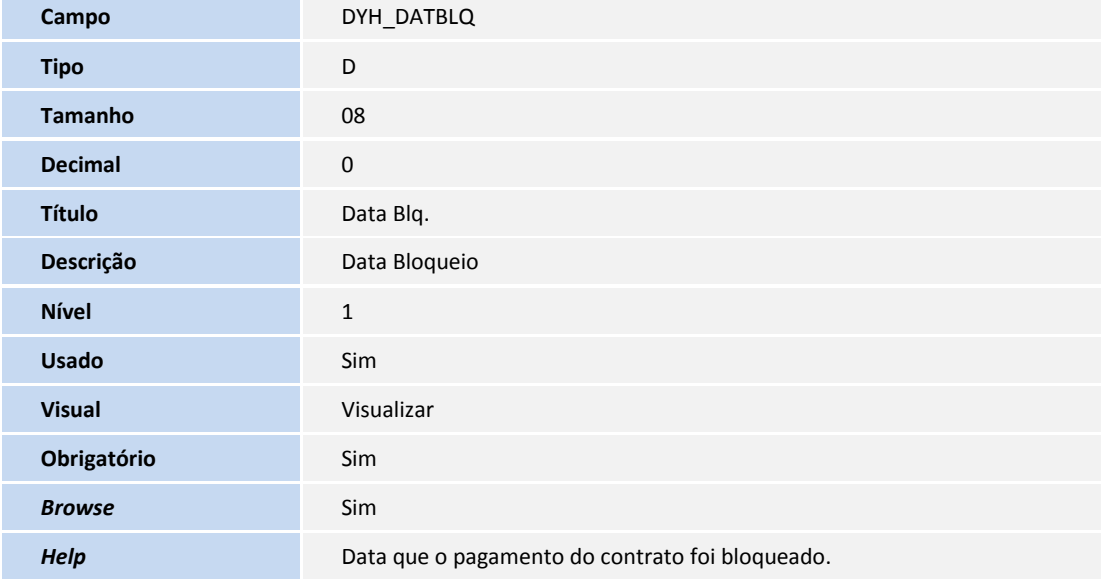

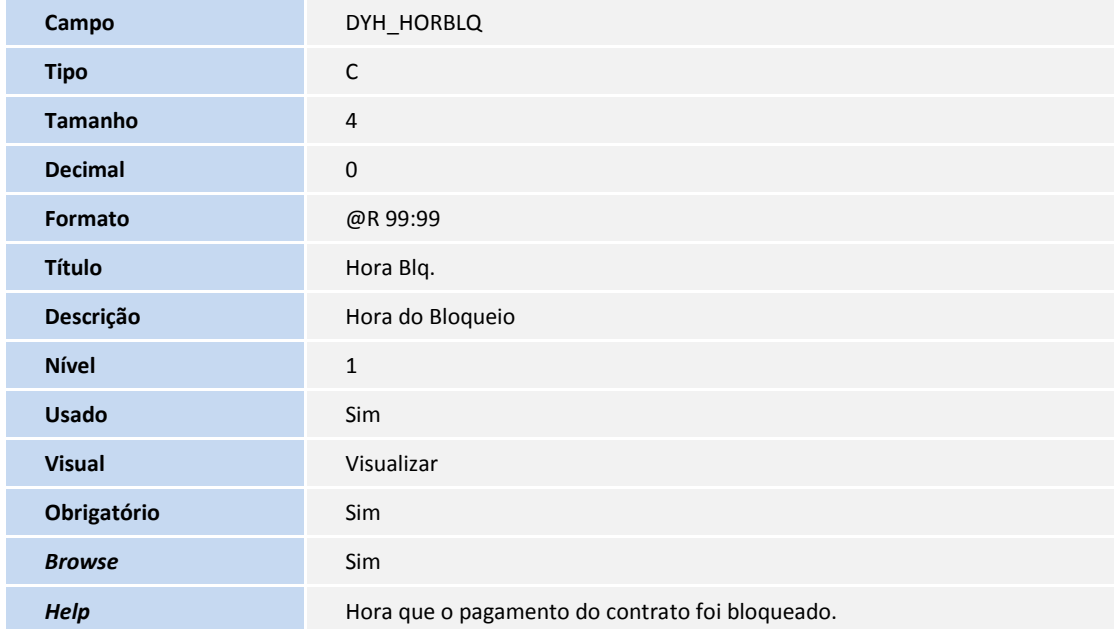

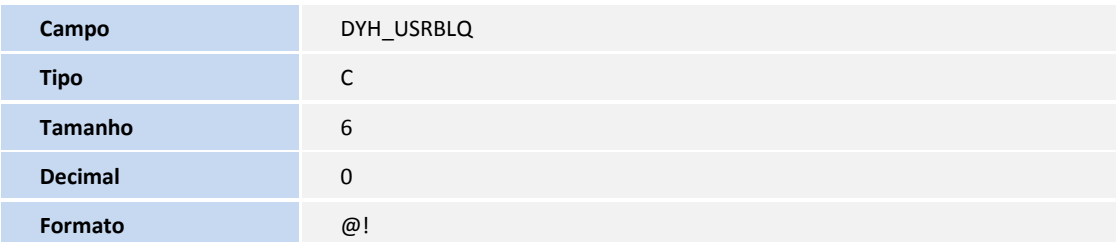

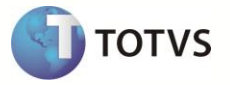

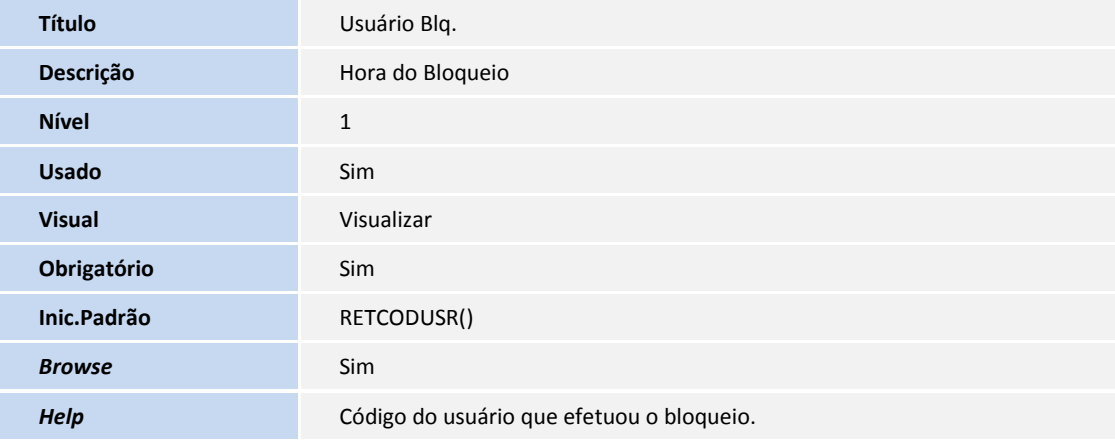

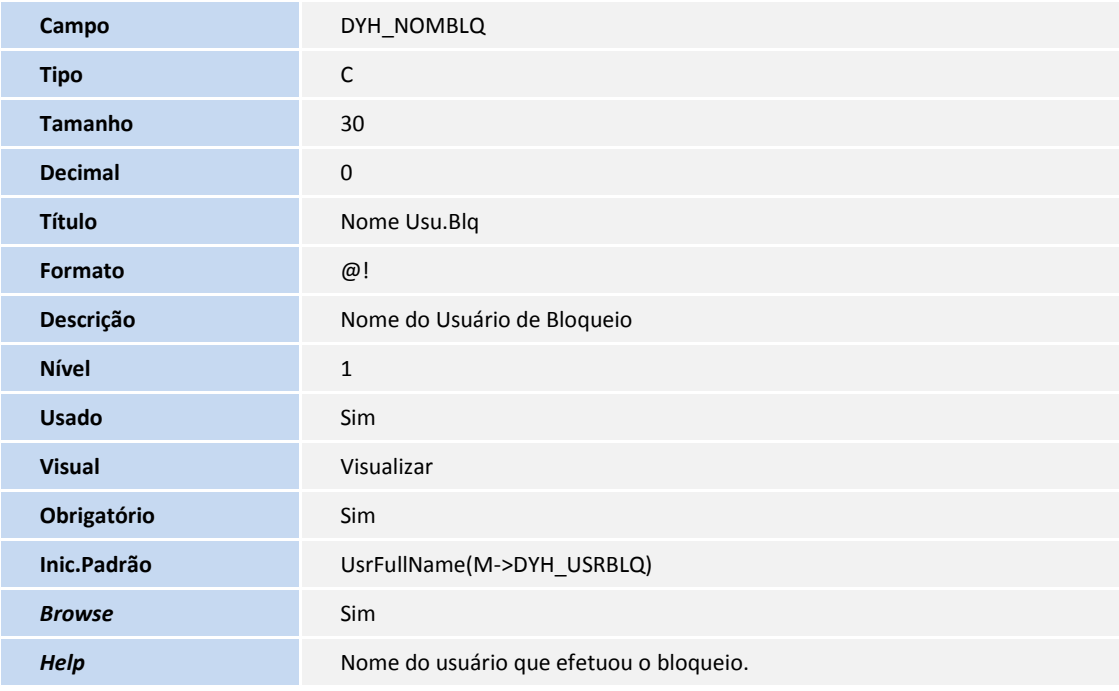

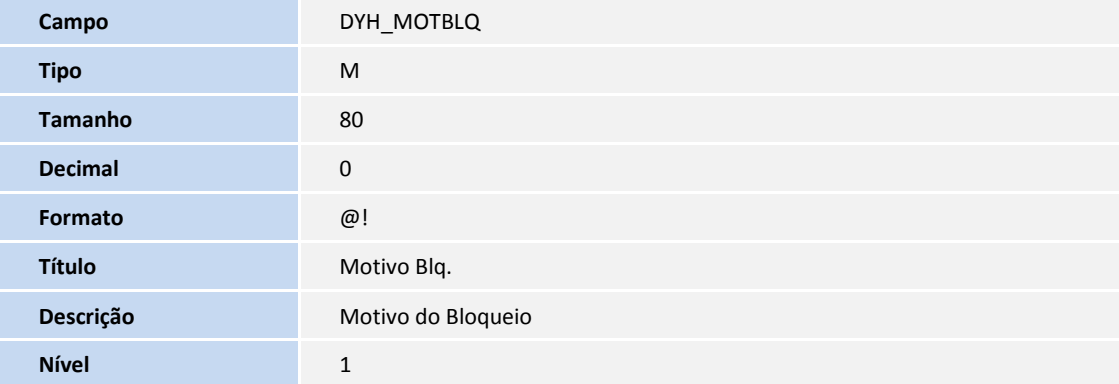

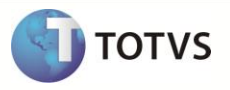

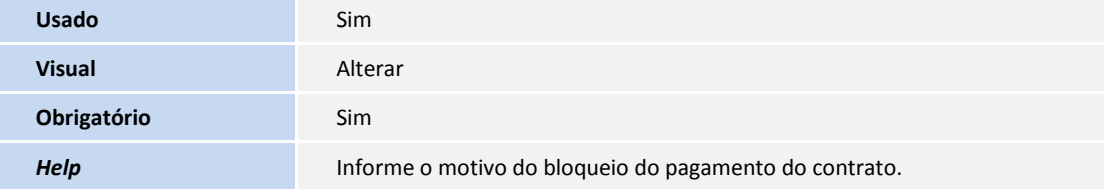

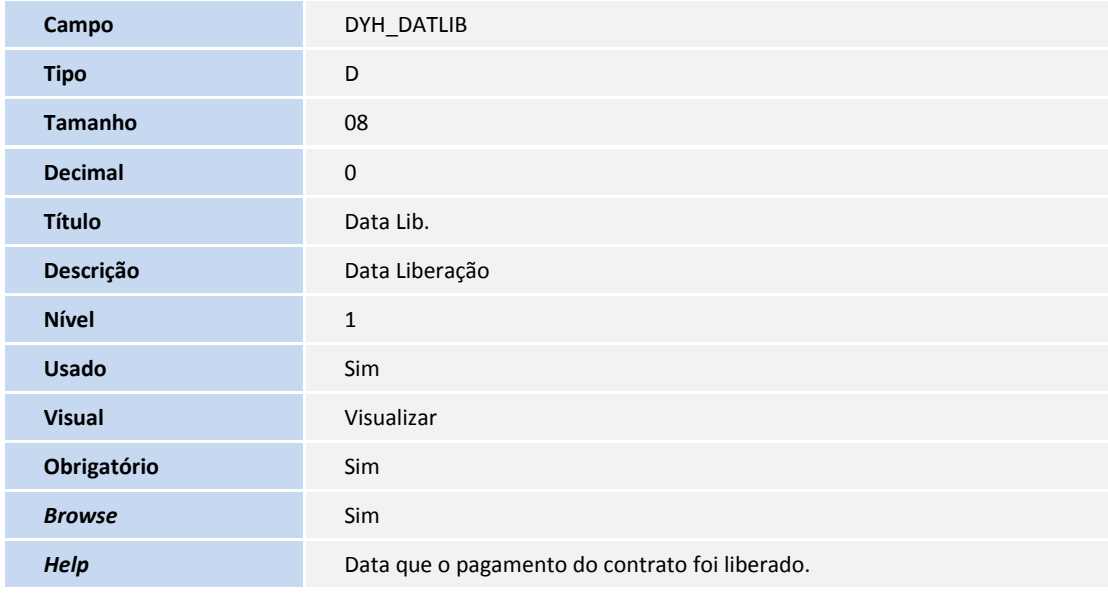

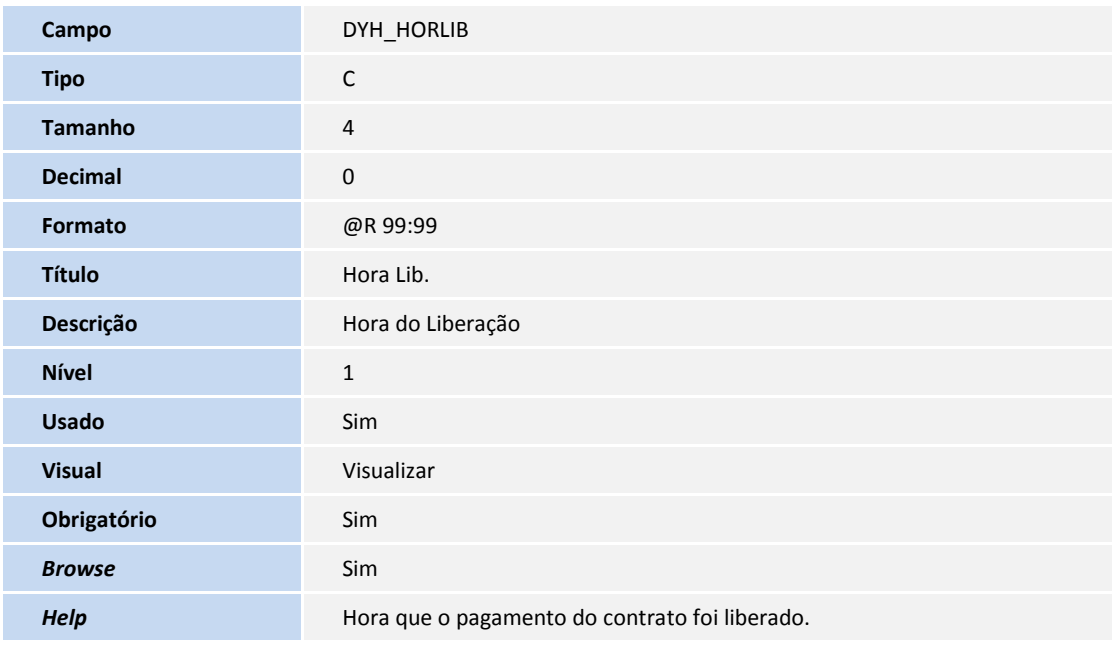

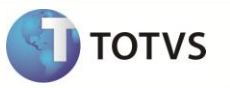

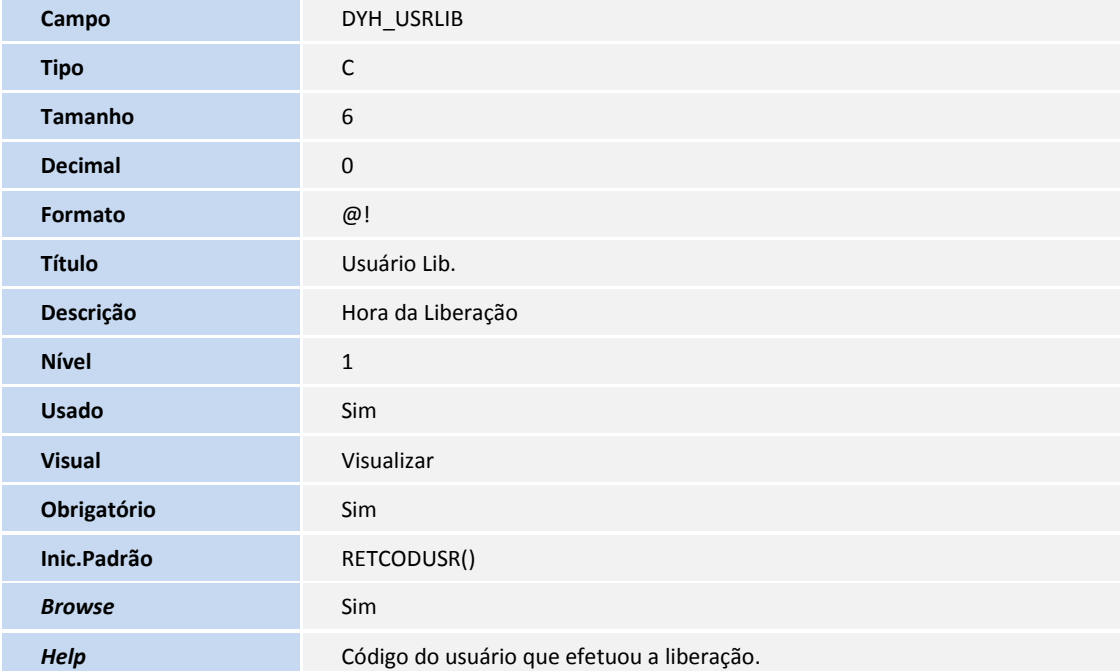

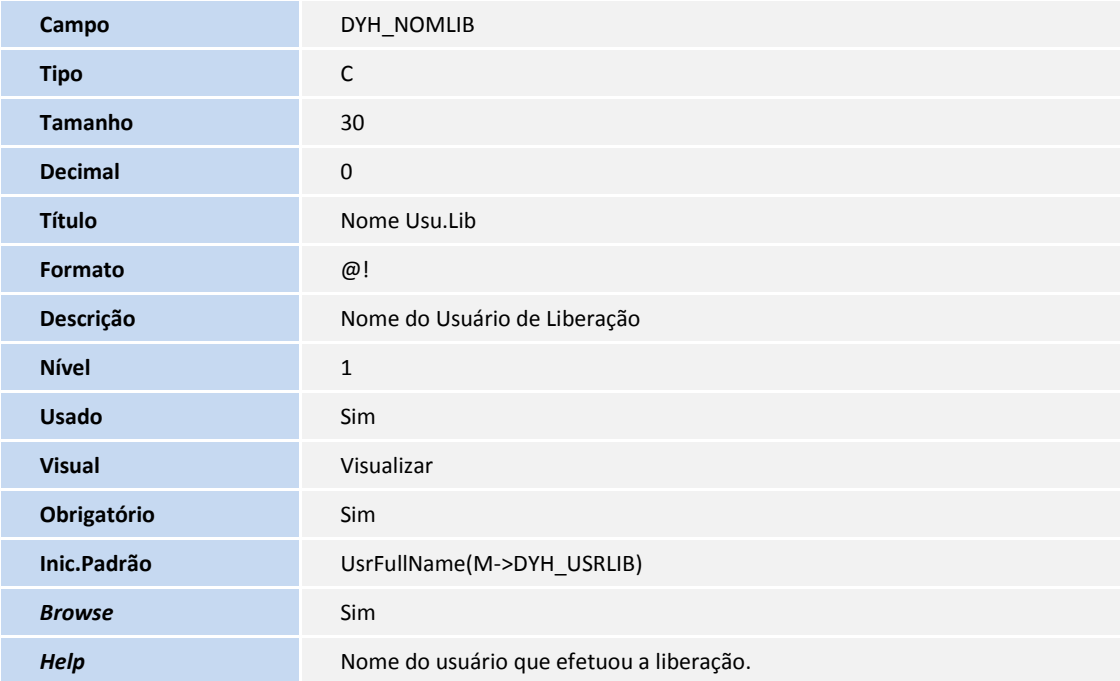

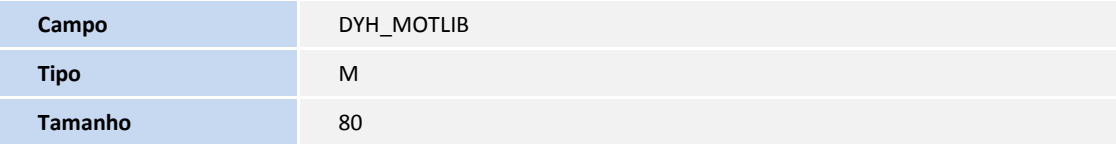

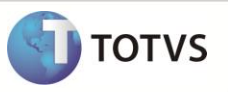

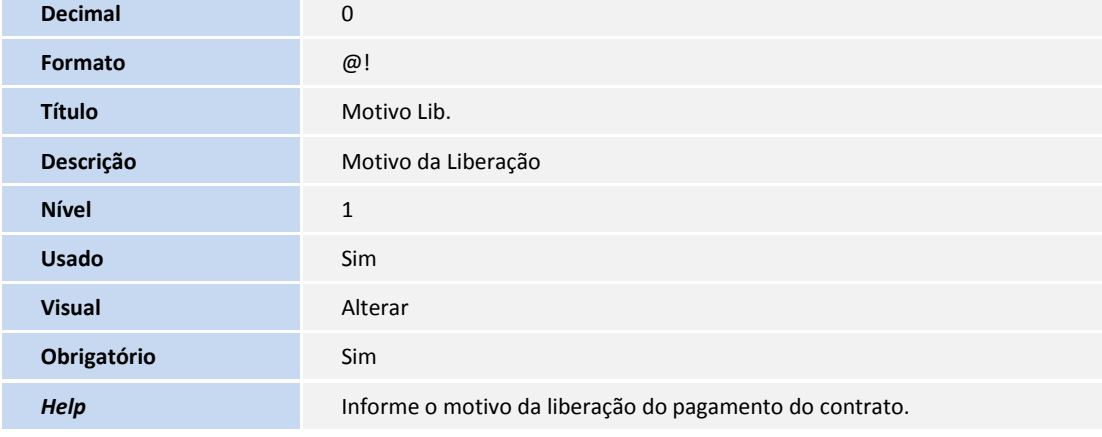

#### Tabela DYI – Acerto Financeiro de Contratos

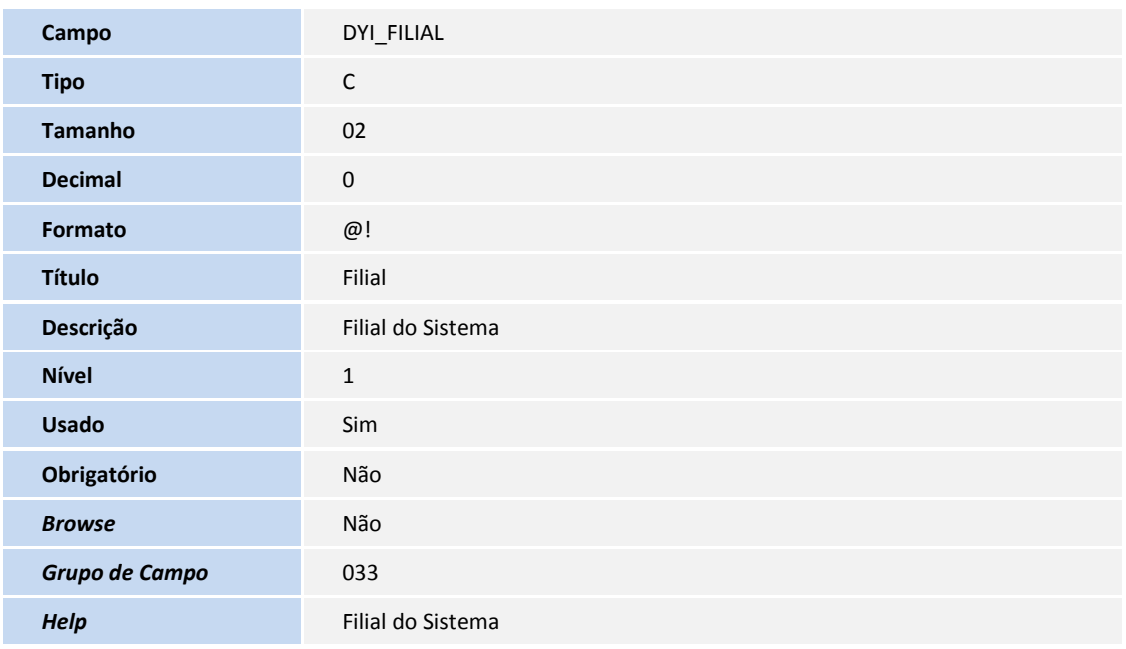

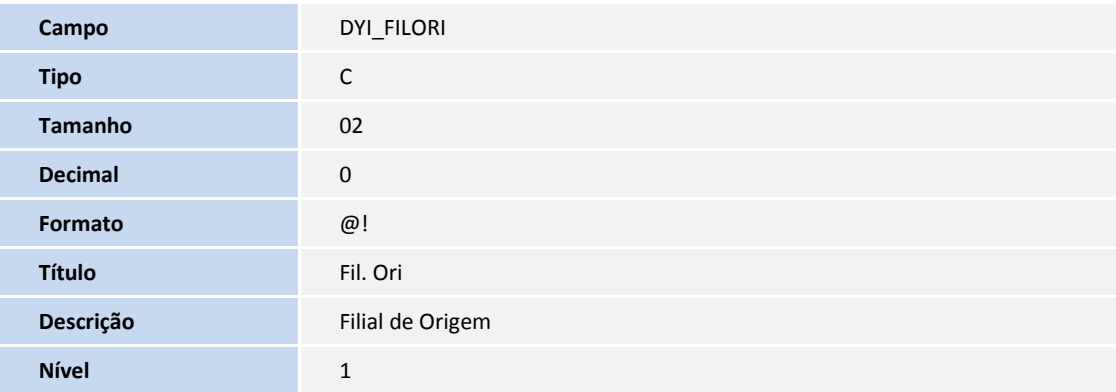

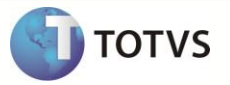

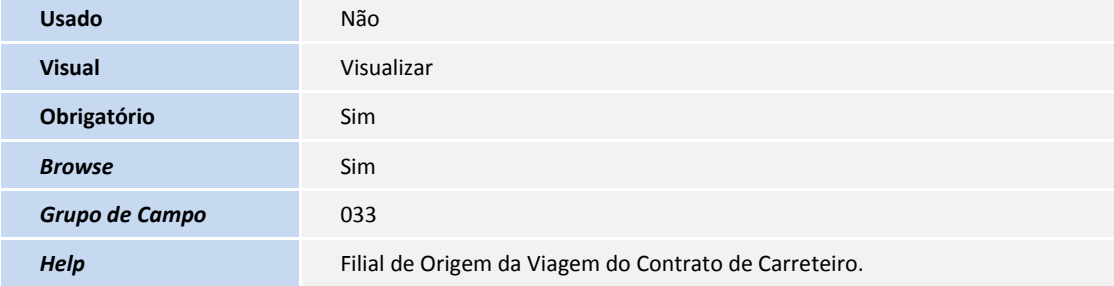

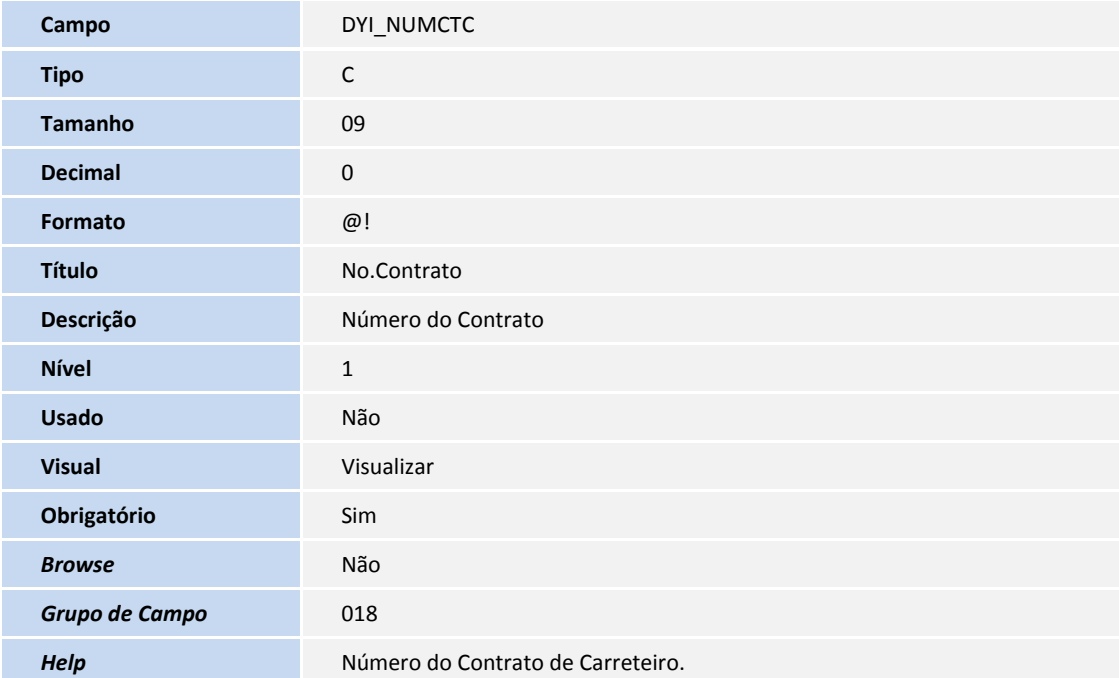

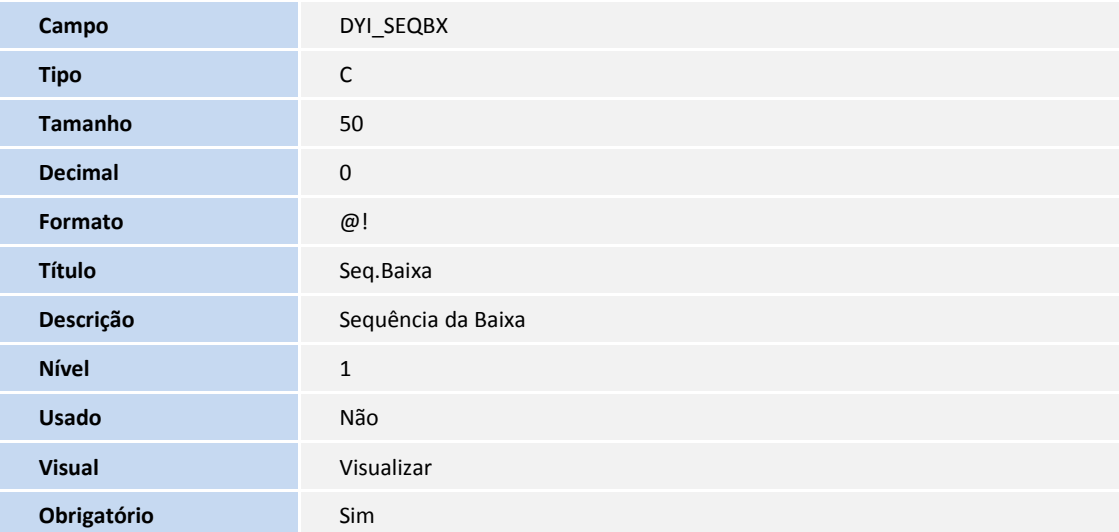

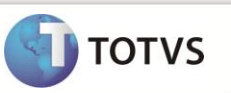

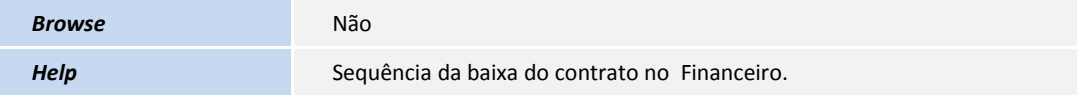

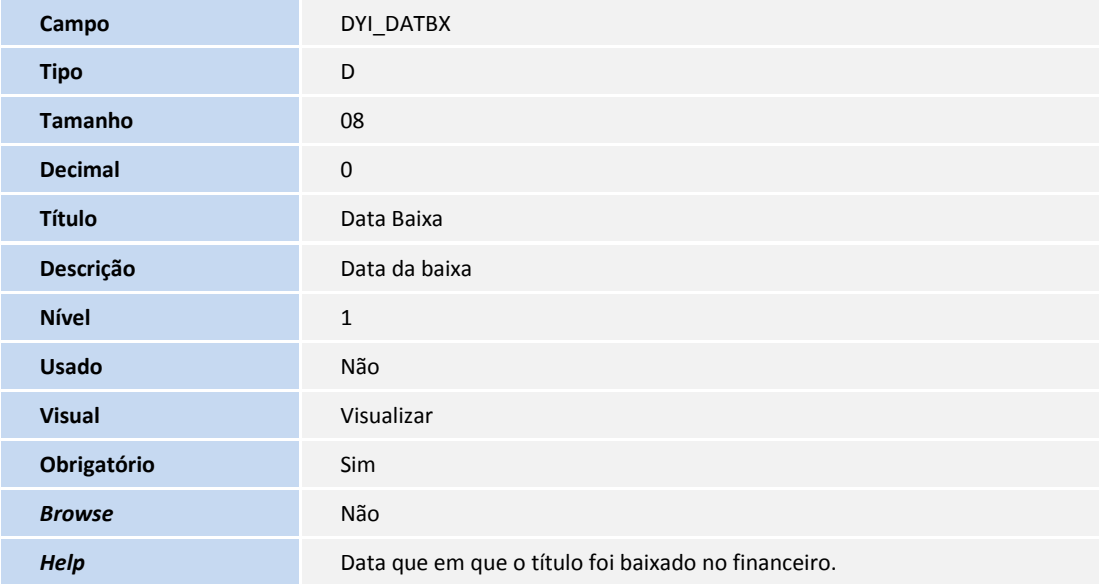

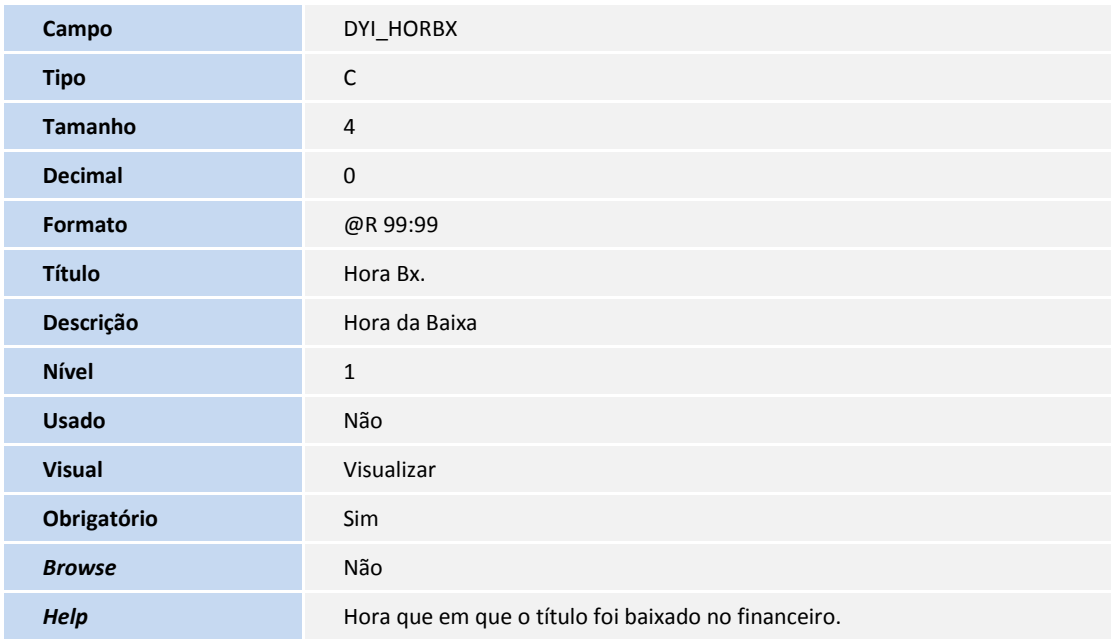

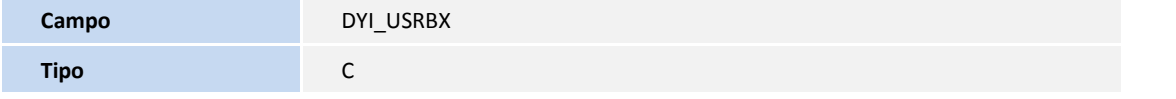

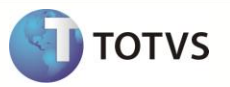

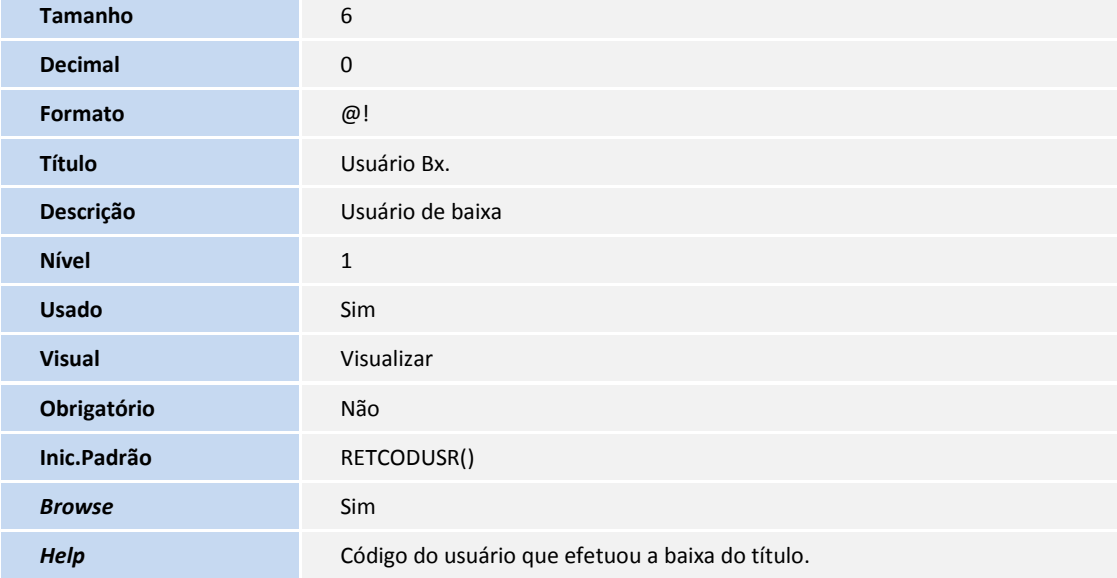

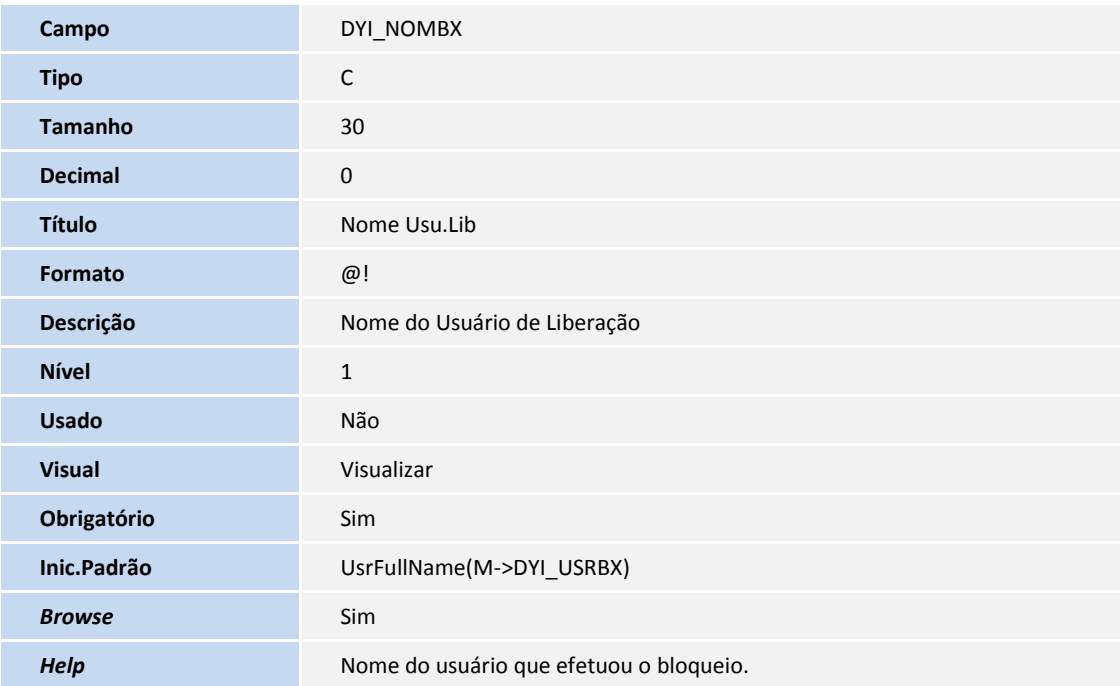

# Importante

- 2. Alteração de **Campos** no arquivo **SX3 – Campos:**
	- Tabela DTR -> Complemento de Viagem
	- Campo **DTR\_CODOPE – Código da Operadora**

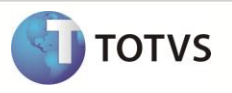

**Val. Sistema** Vazio().OR.TmsValField("M->DTR\_CODOPE",.T.,"DTR\_NOMOPE") .AND. TMSA240VLD()

O tamanho dos campos que possuem grupo podem variar conforme ambiente em uso.

#### 3. Criação de **Consulta Padrão** no arquivo **SXB – Consulta Padrão:**

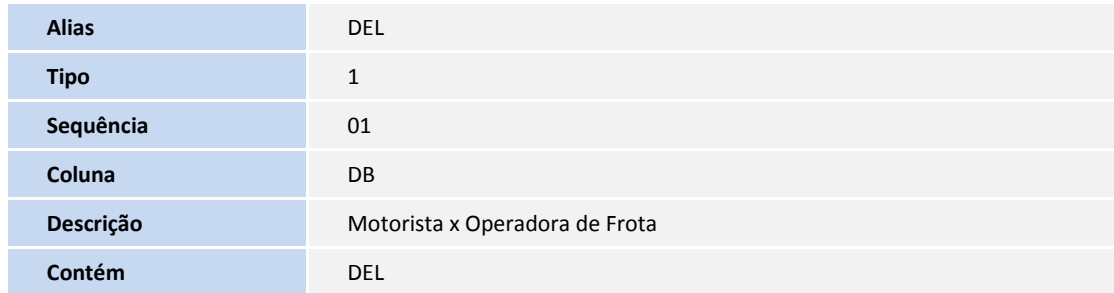

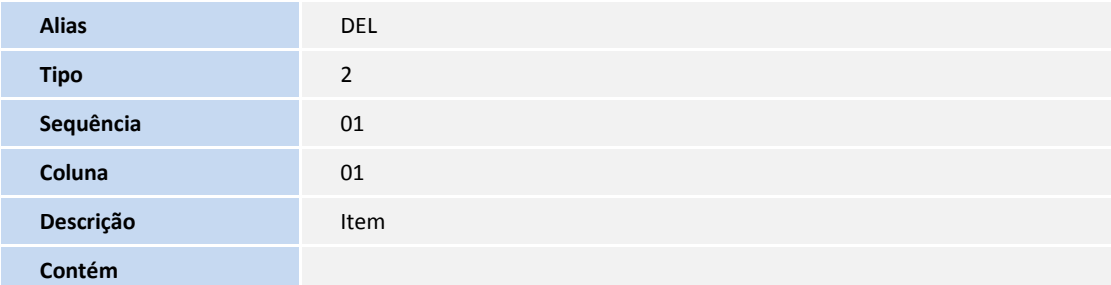

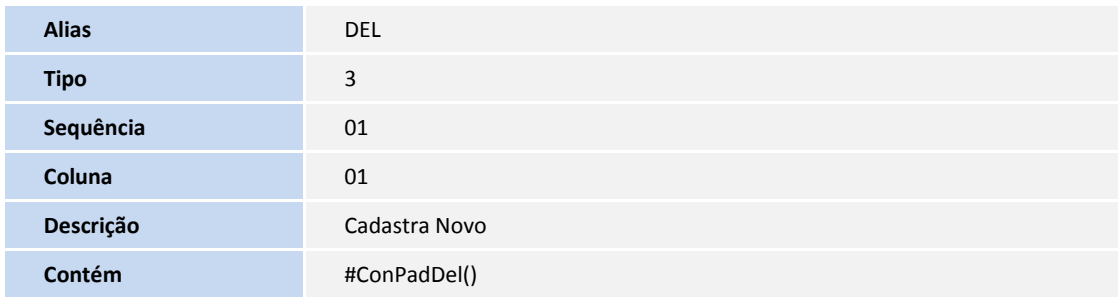

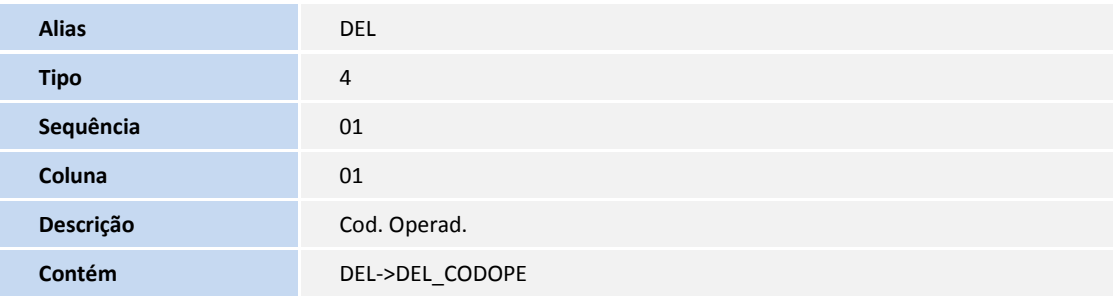

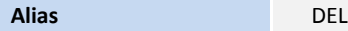

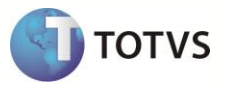

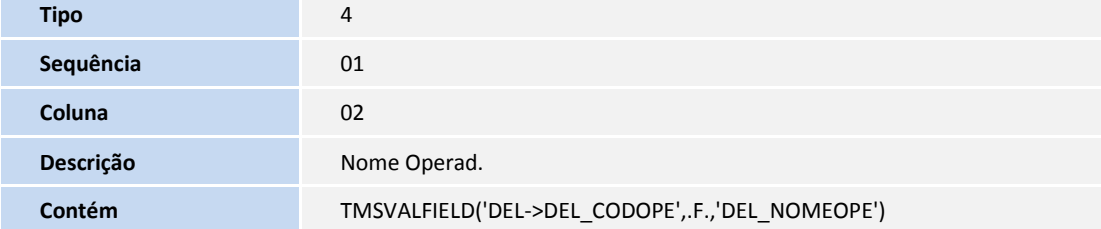

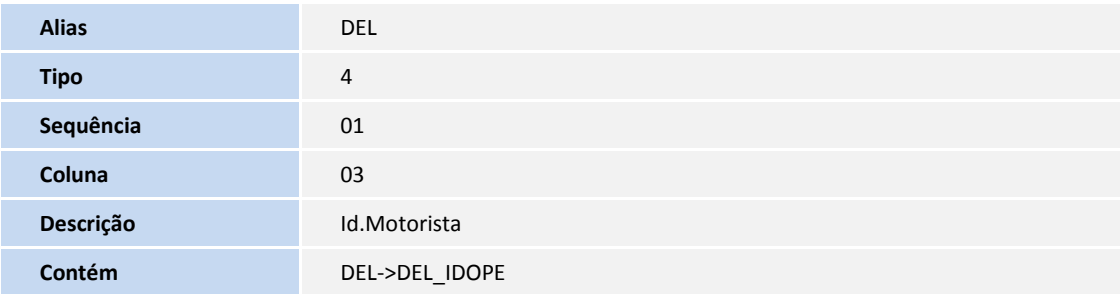

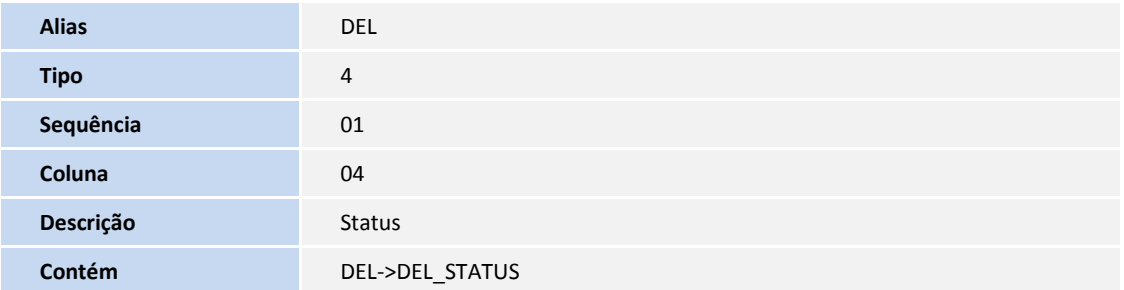

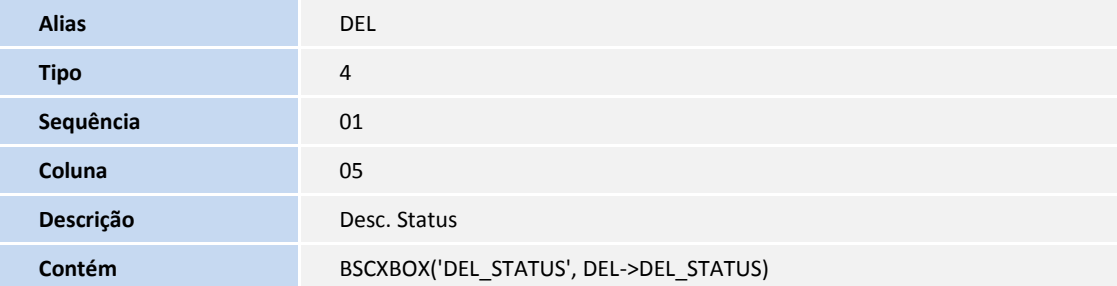

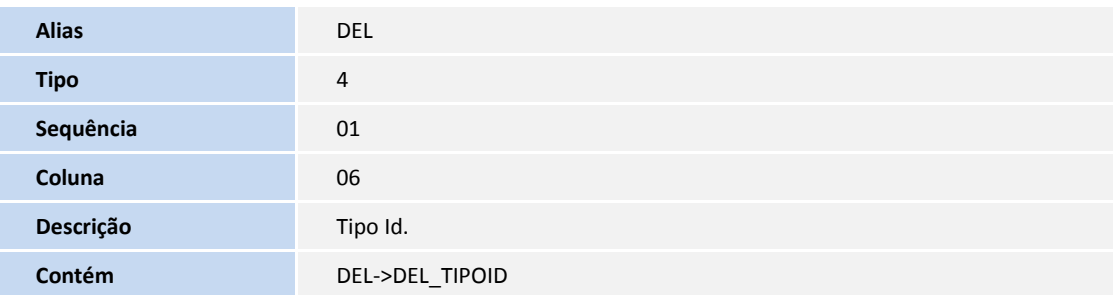

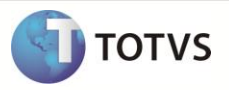

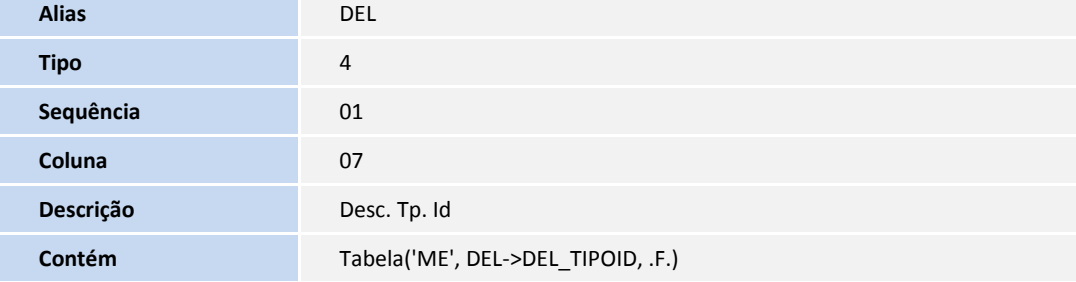

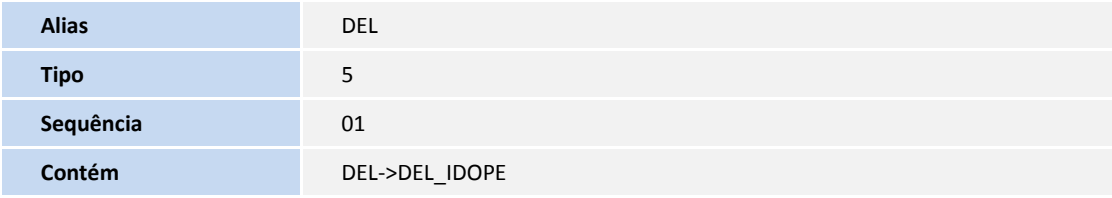

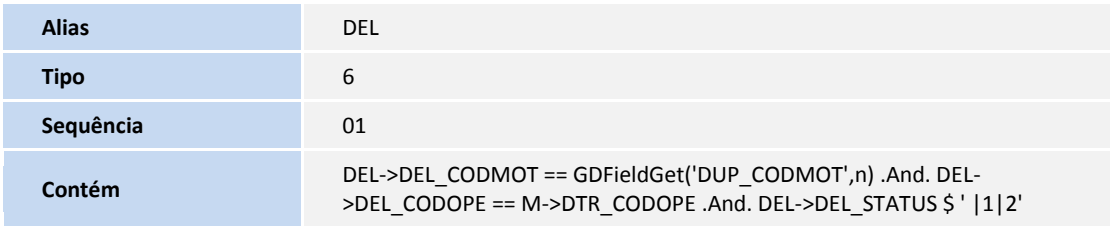

- 4. Alteração do **Índice 2** no arquivo **SIX – Índices**:
	- Tabela DEL Motorista X Operadora Frota.

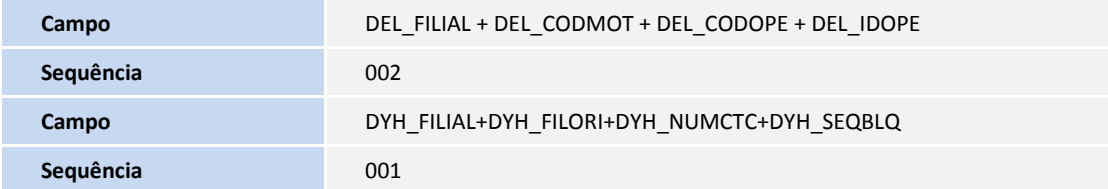

- 5. Criação de **Tabela** no arquivo **SX5 Tabelas**.
	- Tabela **ME** Motorista X Operadora Frota.

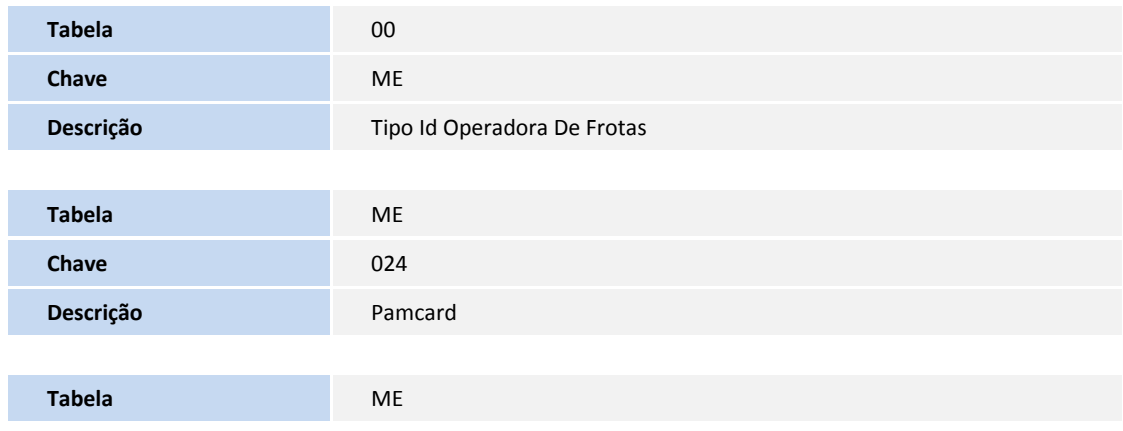

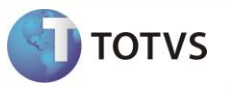

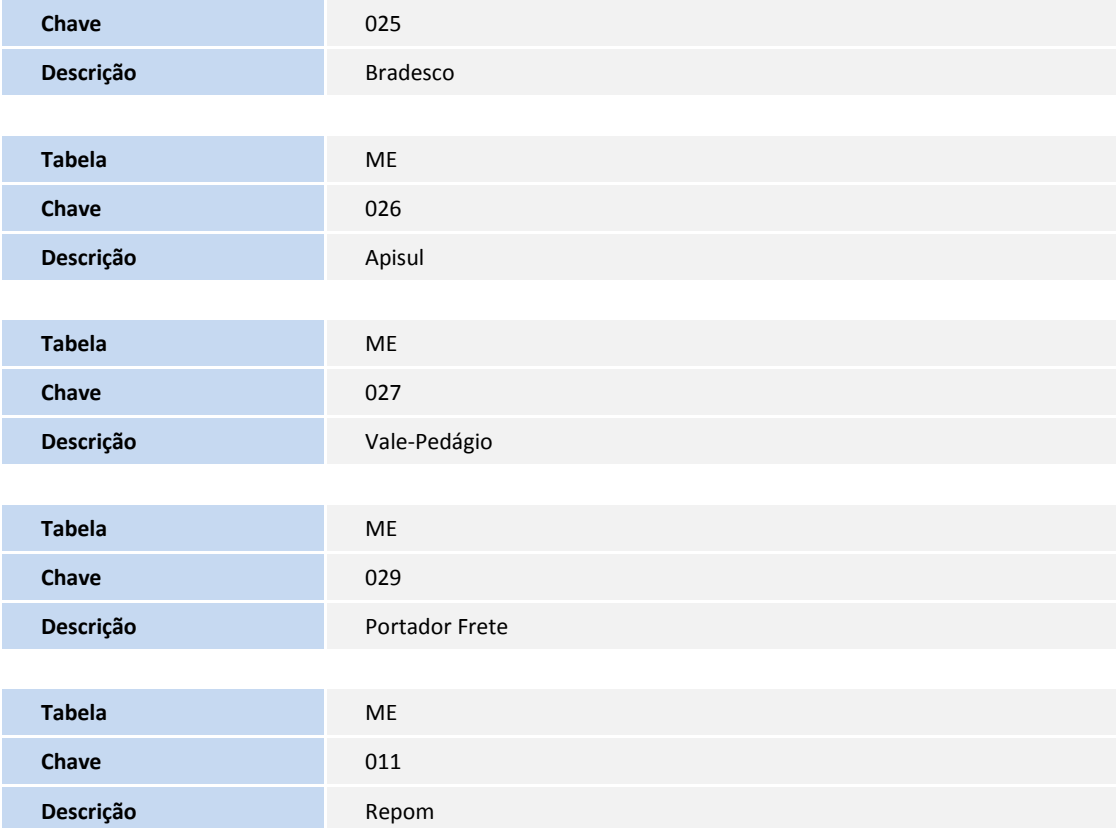

Tabela **MR**– Solução de Pedágio por Operadora Frota.

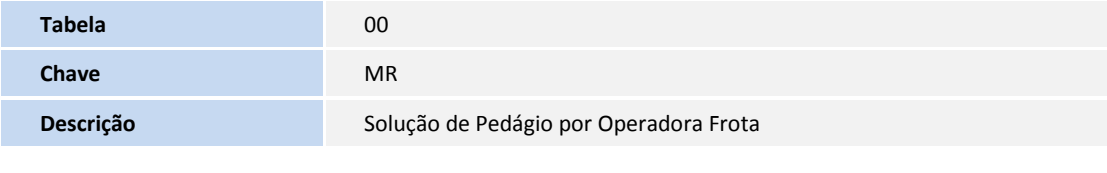

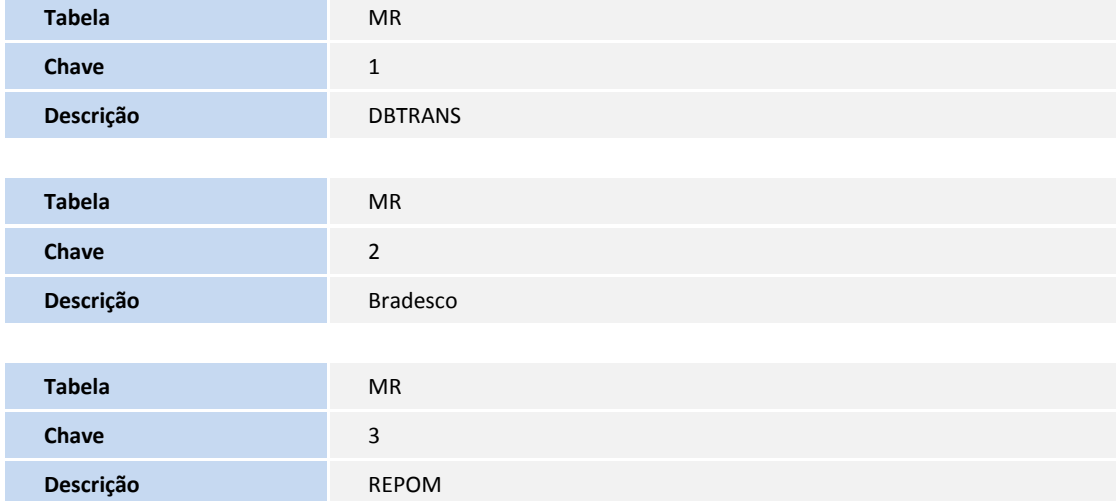

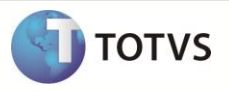

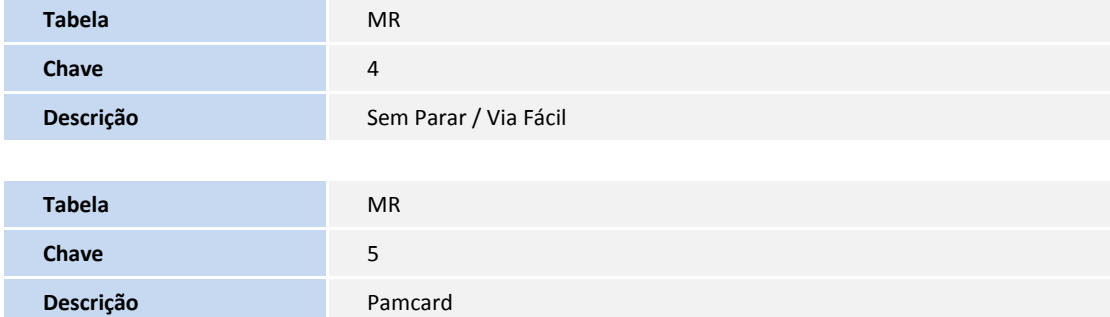

6. Criação de **Parâmetros** no arquivo **SX6 – Parâmetros**:

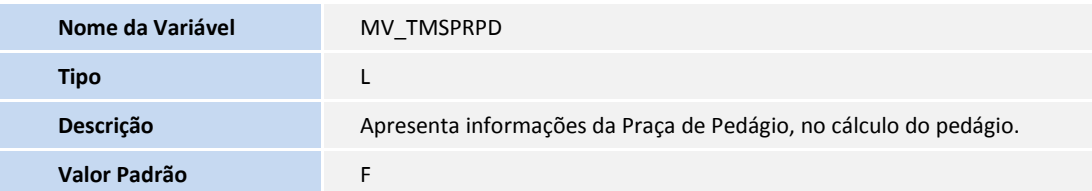

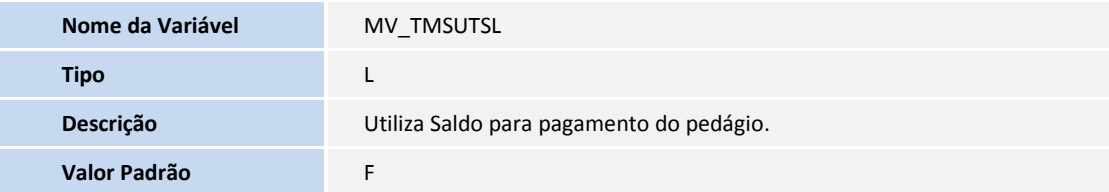

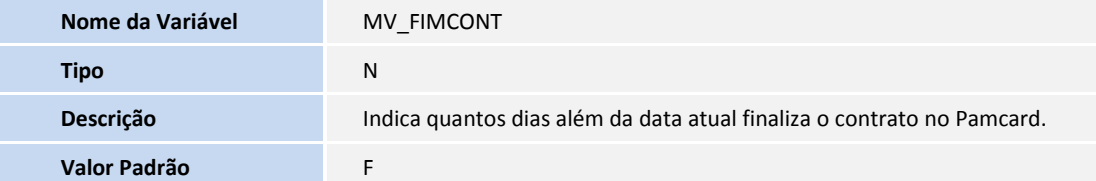

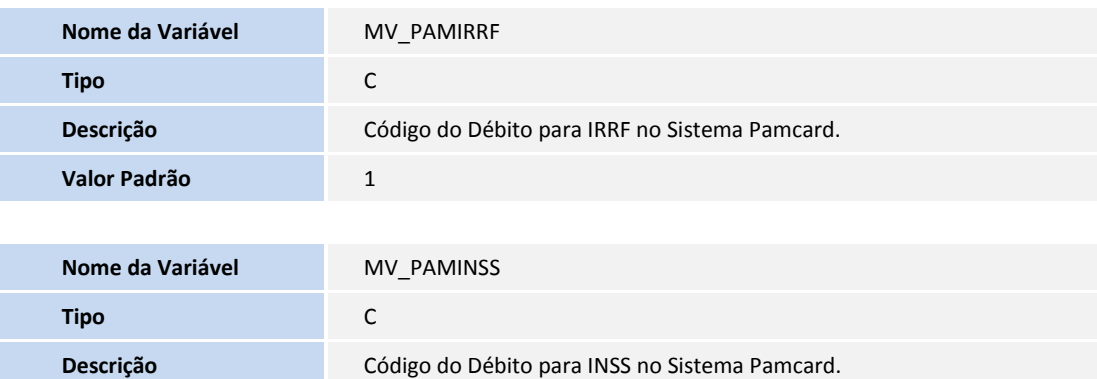

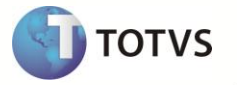

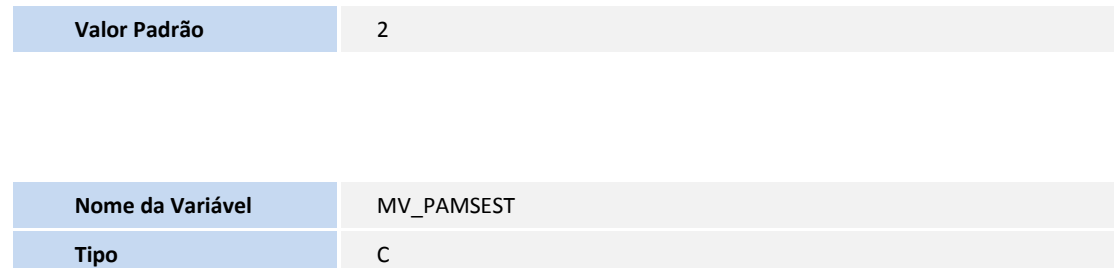

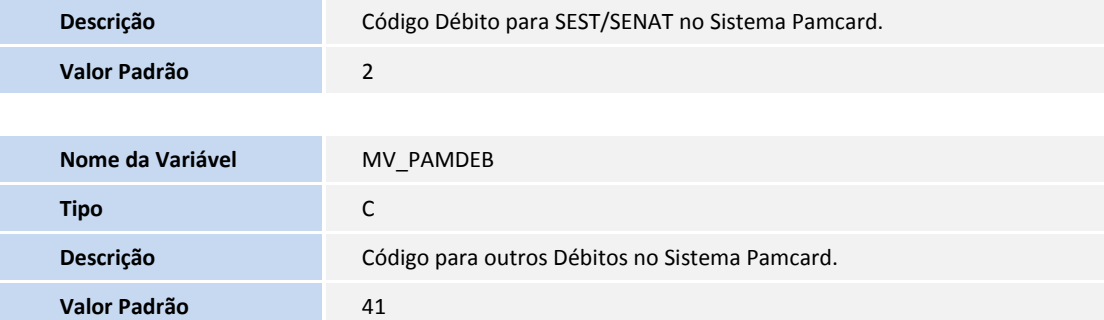

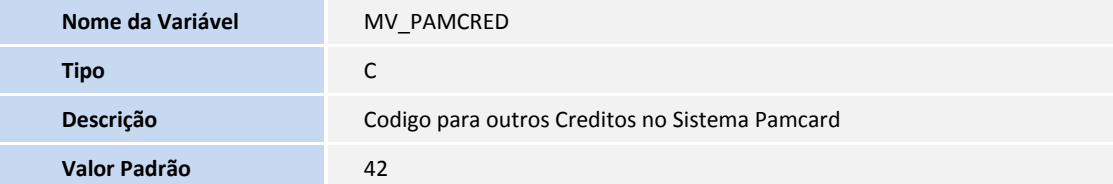

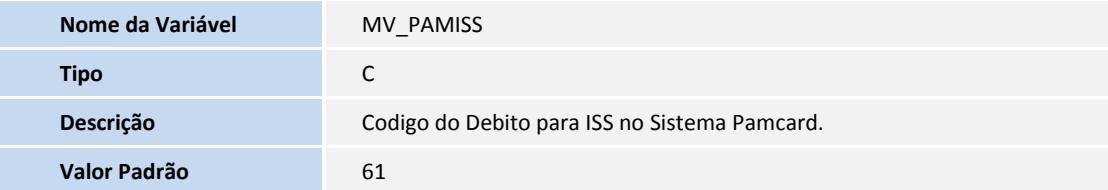

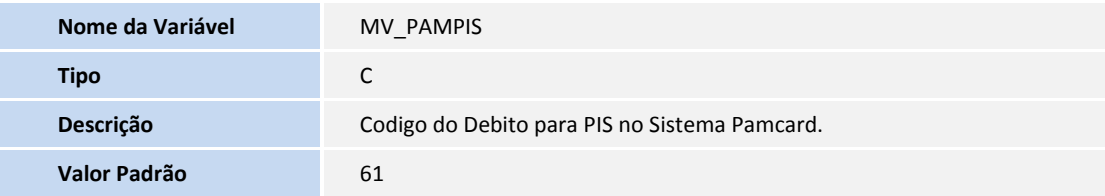

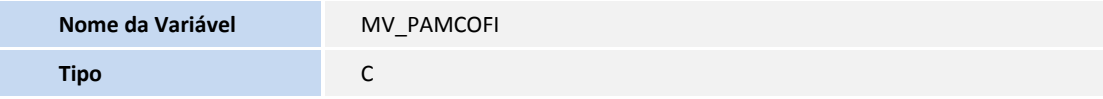

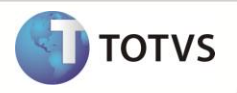

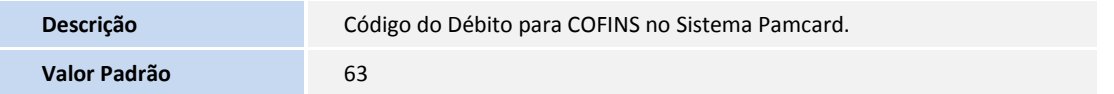

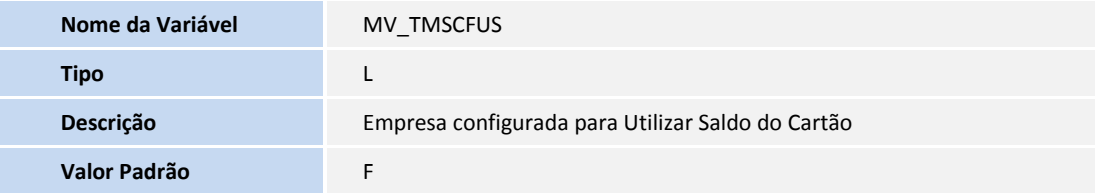

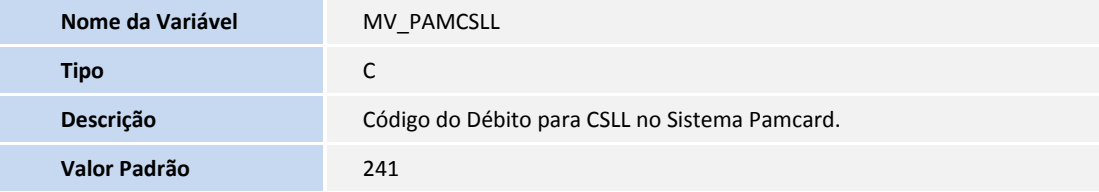

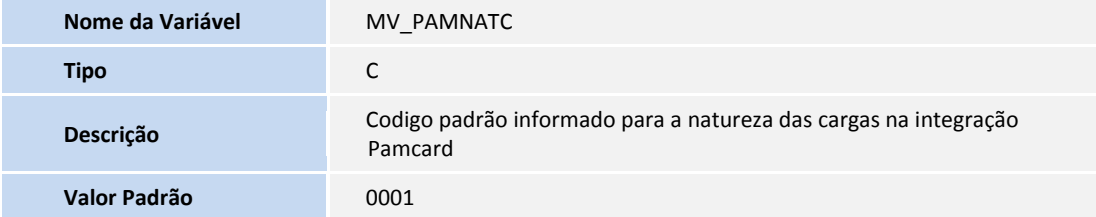

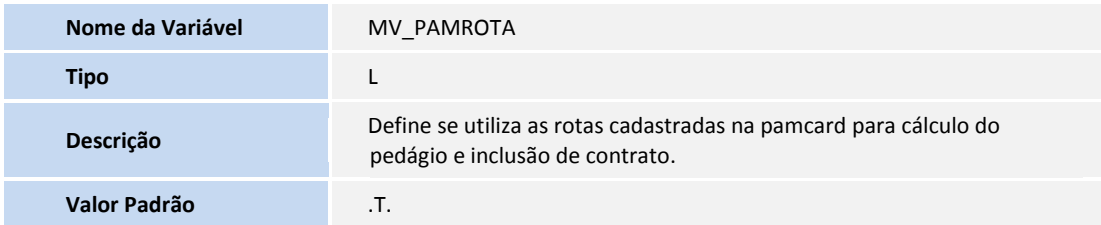

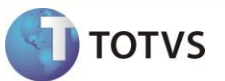

#### **PROCEDIMENTOS PARA UTILIZAÇÃO**

### Importante

- Para transportadoras que trabalham com **Gestão Corporativa** no **Microsiga Protheus®,** a regra de configuração dos parâmetros: **MV\_CTCPREF** e **MV\_TPTCTC** devem ser alteradas. Como o tamanho do campo **Filial** pode ser maior que 2 (dois) caracteres, a variável **cFilAnt** não pode ser usada no parâmetro, já que os campos: **Prefixo** e **Tipo** da **Tabela SE2 - Contas a Pagar,** possuem o tamanho máximo de 3 (três) caracteres.
- Caso a Transportadora deseje diferenciar o prefixo por filial, é aconselhável utilizar o parâmetro exclusivo por filial.

#### **Pré- Requisito:**

1. No **Configurador (SIGACFG)** acesse **Ambientes/Cadastros/Parâmetros (CFGX017)**. Configure o parâmetro a seguir:

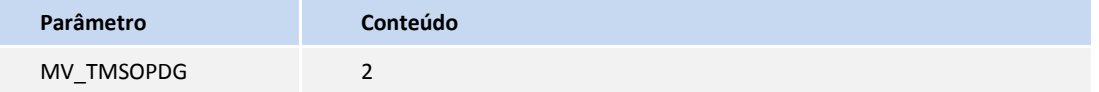

#### **Cadastros:**

- 1. No **Financeiro (SIGAFIN)** acesse **Atualizações/ Cadastros / Banco (MATA070).**
- 2. Cadastre o Banco com o qual a operadora irá realizar as transações.
- 3. Em **Gestão de Transportes ( SIGATMS)** acesse **Atualizações / Operadora de Frota / Operadora de Frota ( TMSAE60).**
- 4. Cadastre a Operadora com base nos dados enviados pela **Pamcard®** para conexão com o Sistema.
- 5. Informe a pasta sob a pasta **System** em que está o arquivo de certificado Digital enviado pela Pamcary.
- 6. Informe o código da filial contratante do serviço junto a Pamcary.
- 7. Informe o endereço de URL para acessar o Sistema **Pamcard®** via Internet.
- 8. Informe se o Pedágio será calculado pela Operadora ou através do **SIGATMS** no campo **Calc.Pedágio.**
- **Rotas ou Código do Municípios**:
	- Caso o parâmetro **MV\_PAMROTA (.T.)** esteja habilitado, indica que a integração será realizada com as rotas cadastradas na **Pamcard®**, sendo necessário efetuar o cadastro das rotas no site do Sistema **Pamcard®**. O nome da rota no Sistema **Pamcard®** deve ser exatamente igual ao código da rota do **Microsiga Protheus® - SIGATMS.**
	- Caso o parâmetro **MV\_PAMROTA** esteja desabilitado **(.F.),** indica que a integração será realizada com o código do IBGE dos Municípios pertencentes ao trajeto, sendo necessário efetuar o cadastro do Código do Município no Grupo de Região - **Tabela (DUY)** / campo **Cd.Município** (**DUY\_CODMUN**).
- **Fornecedores:** 
	- 1. Em **Gestão de Transportes (SIGATMS)** acesse **Atualizações/ Cadastros/ Fornecedores (MATA020)**.

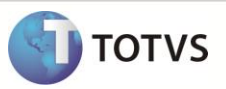

- 2. Cadastre um novo fornecedor ou utilize um preexistente.
- 3. Preencha todas as informações referentes ao: **Endereço, Código do Município, DDD** e **Telefone**. Se pessoa física, preencha o campo **Rg/Ced.Estr.**
- 4. Para pessoa jurídica, clique na Pasta **Adm/Fin.**
- 5. Preencha os campos: **Banco, Agência, Conta, Tipo da Conta** e **Condição de Pagamento**.
- 6. Clique na pasta **TMS** e preencha o **RNTRC.**
- 7. Caso pessoa física, selecione uma natureza que calcule impostos de **IRRF, INSS, SEST, CSLL**.
- 8. Antes de confirmar, clique na opção **Consulta RNTRC** para integrar via Web Service com o Sistema **Pamcard®** que retorna as informações referentes ao **RNTRC** do Fornecedor.

#### **Motoristas :**

- 1. Em **Gestão de Transportes (SIGATMS)** acesse **Atualizações \ Cadastros \ Motoristas (OMSA040).**
- 1. Cadastre ou utilize um preexistente, com o Fornecedor registrado anteriormente.
- 2. Preencha todas as informações referentes ao:**Endereço, Código do Município, DDD, Telefone, Documentos** e **Pessoais**.
- 3. Clique nas opções **Motoristas X Operadoras de Frotas** e **Vale Pedágio.**
- 4. Cadastre um cartão, inclua um cartão portador frete no Sistema **Pamcard**®, valide o status do cartão junto no Sistema **Pamcard®**, inclua um favorecido. Se pessoa jurídica, realize a inclusão da conta do favorecido no Sistema **Pamcard®.**
- 5. Após preencher todas as informações, clique na opção **Validar ID** para integrar via Web Service com o Sistema **Pamcard®** que retorna as informações referentes ao cartão informado.
- 6. Confira os dados e confirme.
- **Veículos**
	- 1. Em **Gestão de Transportes (SIGATMS)** acesse **Atualizações / Transporte / Veículos (OMSA060).**
	- 2. Cadastre ou utilize um preexistente, com o Fornecedor e o Motorista registrados anteriormente com o **RNTRC** e cartão válidos.
- **Despesas**
- 1. Em **Gestão de Transportes (SIGATMS)** acesse **Atualizações / Transporte / Despesas (TMSA060).**
- 2. Cadastre as despesas solicitadas nos parâmetros **(MV\_DESCTC / MV\_DESPDG).**

#### **Integração de Rotas ou Código IBGE do Município:**

- Se o parâmetro **MV\_PAMROTA** estiver habilitado **(.T.)** será enviado o código da rota para a **Pamcard®** para o cálculo do pedágio e inclusão do contrato.
- Caso contrário será enviado para a **Pamcard®** o Código do IBGE do Município para o cálculo do pedágio e inclusão do contrato.

#### **Consulta do Valor do Pedágio:**

1. Em **Gestão de Transportes** (**SIGATMS)** acesse **Atualizações/ Viagens / Viagem (mod2) (TMSA144).**

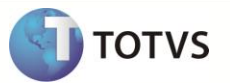

Caso a Operadora de Frete esteja configurada para efetuar o cálculo de pedágio ( campo **Calc.Pedágio = Operadora**), o cálculo do frete será realizado após a informação do veículo, conforme instruções abaixo:

- 2. Efetue a simulação da inclusão de uma viagem, informando a rota.
- 3. Clique na opção **Complemento da Viagem** e em seguida na pasta **Operadora de Frota.**
- 4. Clique na lupa e selecione a operadora de frota **Pamcard®** ou digite **02**.
- 5. Preencha os campos conforme orientações abaixo:
- **Cod. Veículo** Informe um veículo com as mesmas características (número de eixos) do veículo que realiza a viagem, caso a viagem seja realizada por um cavalo e uma carreta.
- **Cod 1º Reboq** Informe uma carreta que tenha as mesmas características ( número de eixos) da carreta que realiza a viagem.

A rotina realiza integração via Web service com o Sistema **Pamcard®** e retorna o valor do pedágio. É importante observar que no momento de efetuar o cadastro do roteiro no Sistema Pamcard® é necessário informar no campo **Nome da Rota** o mesmo nome informado no campo **Rota (DA8\_COD)** do **Microsiga Protheus®**. O Sistema **Pamcard®** efetua o cálculo através do roteiro previamente cadastrado e o número de eixos do(s) veiculo(s) informado(s).

#### **Viagem / Contrato:**

- 1. Em **Gestão de Transportes (SIGATMS)** acesse **Atualizações/ Viagens / Viagem (mod2) (TMSA144).**
- 2. Efetue a criação de uma nova Viagem.
- 3. Clique em **Complemento de Viagem** e selecione a Operadora **Pamcard** na pasta **Operadora de Frota**.
- 4. Para frota **Terceiros/Agregados** selecione o tipo da carga **1=Lotação**;**2=Fracionada**, no campo **Tipo Carga**.
	- a) **Lotação:** Se o tipo de carga informado for lotação a informação enviada na tag viagem.carga.natureza, será o campo **Tab. Na. Rec (B1\_TNATREC)**. Essa informação será do primeiro produto da Primeira Nota Fiscal do Cliente, informada na viagem.
	- b) **Fracionada:** Se o tipo da Carga for Fracionada na tag viagem.carga.natureza, será enviada o conteúdo do parâmetro: **MV\_PAMNAT**.
- 5. Selecione o Veículo.
- 6. Com isso, o campo **Pedágio** é preenchido automaticamente.
- 7. Informe o motorista da viagem e clique na opção **Motoristas da Viagem**.
- 8. Informe o número do cartão, meio de pagamento do Frete para o favorecido.

Lembrando que quando a viagem tiver pedágio é obrigatório informar o número de cartão, mesmo que o pagamento do frete seja feito através de depósito em conta, pois o valor do pedágio sempre será carregado em um cartão válido, neste caso o meio de pagamento será **Ambos**. Ao informar o número do cartão, o mesmo será validado junto a **Pamcard®**, onde será consultado o favorecido. Caso o meio de pagamento informado for Conta depósito ou Ambos, será consultada a conta do Favorecido e se necessário incluída no Sistema **Pamcard®**.

 Para frota própria o único meio de pagamento que o Sistema **Pamcard®** disponibiliza neste momento é através do cartão, que não permite informar outro meio de pagamento.

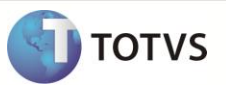

- Para pessoa Jurídica o único meio de pagamento que o Sistema **Pamcard®** disponibiliza neste momento é através de Conta depósito. Caso a viagem tenha pedágio, segue a regra acima informada e o meio de pagamento será **Ambos**.
- 9. Informe no campo **Tp pgt Pedag** o responsável pelo pagamento do pedágio. Caso seja efetuada através do Sistema **Pamcard®**, informe a opção **5=Pamcard**.
- 10. Clique na opção **Adiantamentos** e informe o valor de adiantamento concedido ao favorecido. Configure a despesa de adiantamento de frete do tipo **Movimenta banco** na tabela **DT7**.
- 11. Ao confirmar o complemento, será chamado novamente o Método de cálculo do pedágio.
- 12. Confirme a inclusão da viagem.

### Importante

No **Microsiga Protheus®- SIGATMS**, primeiramente existe uma viagem e a partir dessa viagem é gerado um contrato de carreteiro. No Sistema **Pamcard®** o que determina se é uma viagem ou um contrato é o tipo da frota. Uma viagem é quando o veículo é frota própria e um contrato é quando o veículo é frota de terceiros e agregado.

#### **Fechamento da Viagem (TMSA310):**

- O Processo de fechamento da viagem no Sistema **Microsiga Protheus® - SIGATMS** inclui uma viagem ou um contrato no Sistema **Pamcard®**, dependendo do **Tipo da Frota,** conforme informação descrita acima (Uma viagem é quando o veículo é frota própria e um contrato é quando o veículo é frota de terceiros e agregado).
- A inclusão da viagem no Sistema **Pamcard®** ocorre no fechamento da viagem no **Microsiga Protheus®**. Se existir valor a pagar de pedágio, será incluído no Sistema **Pamcard®** com status **liberado**. Após isso, é necessário acessar o portal do Sistema **Pamcard®** para efetuar o carregamento do valor do pedágio no cartão **Pamcard®**. Uma das premissas do Sistema **Pamcard**® é que uma viagem se encerra automaticamente quando todas as parcelas de pedágio e adiantamento estiverem efetivadas ( pagas).
- Os valores referentes à diária e outros adiantamentos devem ser lançados na opção **Adiantamentos**, pois no fechamento da viagem a rotina verifica se existem adiantamentos para a viagem e inclui uma parcela à viagem/contrato com o status **Pendente**  no Sistema **Pamcard®** .
- No fechamento da viagem, frota do tipo terceiro/agregado será incluído um contrato de frete no Sistema **Pamcard®** com o número da viagem para possibilitar a geração do CIOT para cada viagem. Isto se faz necessário devido à geração de contrato de frete por período. Desta forma, ao inserir o contrato no Sistema **Pamcard®**, será verificado se a viagem possui pedágio ou adiantamento. Caso não possua, será incluída uma parcela fictícia de frete no valor de R\$ 1,00, com o status Pendente e a efetivação automática, isto será feito para que o Sistema Pamcard® não finalize automaticamente o contrato de frete do carreteiro (O Sistema Pamcard® finaliza o contrato de frete conforme a data de término informada, e permite alterações conforme regras descritas a seguir). Sendo assim, ao efetuar a geração do contrato de frete no Sistema **Microsiga Protheus ®** - **SIGATMS**, seja por viagem ou por período, os valores de frete e impostos serão alterados em cada viagem através do número do CIOT.
- Após a inclusão da viagem/Contrato no Sistema **Pamcard®**, será retornado um código de identificação da viagem no Sistema **Pamcard®** viagem.id que será gravado na tabela de viagem <DTQ>, campo **Id.Ope.Vge.(DTQ\_IDOPE)**.
- No estorno do fechamento da viagem, a viagem/contrato será cancelado(a) no Sistema **Pamcard®**.
- Na inclusão do contrato no Sistema **Pamcard®** para viagem vazia ou viagem sem documentos as tags **<viagem.carga.peso>** e **< viagem.documento.qtde>** serão iguais a **1**, **< viagem.documentoN.tipo>** igual a **5**. As informações do remetente e destinatário serão originadas da tabela SM0, da filial em que estiver sendo realizada a operação, pois são informações obrigatórias. É importante que todos os campos da tabela SM0 estejam preenchidos adequadamente: **Nome, Endereço, Bairro, CEP, Código IBGE do Município**.

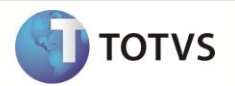

#### **Gerar Contrato de Carreteiro / Contrato Complementar – Liberar Contratos:**

- A integração para atualização dos valores do contrato de frete, inclusão dos impostos e liberação das parcelas no Sistema **Pamcard®** ocorre na **Liberação do Contrato (TMSA251)**.
- Não será possível estornar a liberação do contrato se a parcela do saldo final já estiver efetivada.
- Para as viagens que não tem adiantamento, na liberação do contrato de carreteiro no Sistema **Microsiga Protheus® - SIGATMS**, a rotina cancela no Sistema **Pamcard®** a parcela de R\$ 1,00 inclusa no fechamento da viagem e inclui uma nova parcela com o saldo a pagar do conrato, que será o valor bruto – impostos – descontos + creditos.
- A data para pagamento da parcela Saldo Final será obtida através da condição de pagamento informada no cadastro de fornecedores, se esta não existir será informada a data corrente.

#### **Apontamento da Operação de Saída:**

- Ao informar o valor de adiantamento no **Microsiga Protheus® - SIGATMS**, a parcela será inclusa no Sistema **Pamcary - Pamcard®**  com a situação Pendente e somente será passada a informação para o Sistema **Pamcary/Pamcard®** ao efetivar o pagamento dessa parcela no apontamento da saída da viagem, sendo que neste momento a parcela fica com a situação Liberada. Após essa informação o Sistema **Pamcary® - Pamcard®** efetiva o pagamento entre dois a cinco minutos e após efetivar o pagamento essa parcela não pode ser cancelada e consequentemente o apontamento da saída da viagem no **Microsiga Protheus® - SIGATMS** não pode ser estornado.
- Para as viagens que não foram informadas no adiantamento e que no fechamento foi inclusa no Sistema **Pamcard®** com o valor de R\$ 1,00, no apontamento da saída não ocorre integração com o Sistema Pamcard®, nesses casos a integração ocorre na liberação do contrato no Sistema **Microsiga Protheus® - SIGATMS,** a parcela de R\$ 1,00 será cancelada e será gerada uma nova parcela com o saldo a pagar do contrato, que será o valor bruto – impostos – descontos + creditos.

#### **Estorno da compensação do adiantamento e estorno do Pagamento de Saldo do Microsiga Protheus® - SIGATMS**

Implementada a funcionalidade que permite efetuar o estorno da compensação de títulos de Adiantamentos. O estorno da compensação é realizado após o estorno da **Liberação do Contrato** (**TMSA251)** ou através da nova rotina **Estorno Pagto.Saldo**. (**TMSA250).** Segue abaixo orientações para realizar o estorno através das duas rotinas:

#### **Estorno da compensação através da Liberação de Contratos (TMSA251).**

- Ao efetuar o estorno da liberação de contratos, todas compensações realizadas para os contratos estornados também serão estornados.
- A rotina de liberação de contratos só efetua estorno no financeiro quando os títulos forem baixados através da compensação de adiantamento.

#### **Estorno da compensação através do Estorno de Pagamento de Saldo (TMSA250).**

Implementado o estorno do pagamento de saldo, com a finalidade de realizar o estorno de compensações e estorno da baixa do contrato. Com isso a opção **Pagto. de Saldo (TMSA250)** contém duas novas opções: **Confirmar** e **Estornar.**

- A opção **Confirmar**, além de efetuar o pagamento de saldo, envia a parcela de saldo do contrato para a Pamcard liberada para pagamento.
- A opção **Estornar,** além de realizar compensações e/ou estorno da baixa do título gerado pelo contrato, exclui na Pamcard a parcela caso não tenha sido efetivada.

### **INFORMAÇÕES TÉCNICAS**

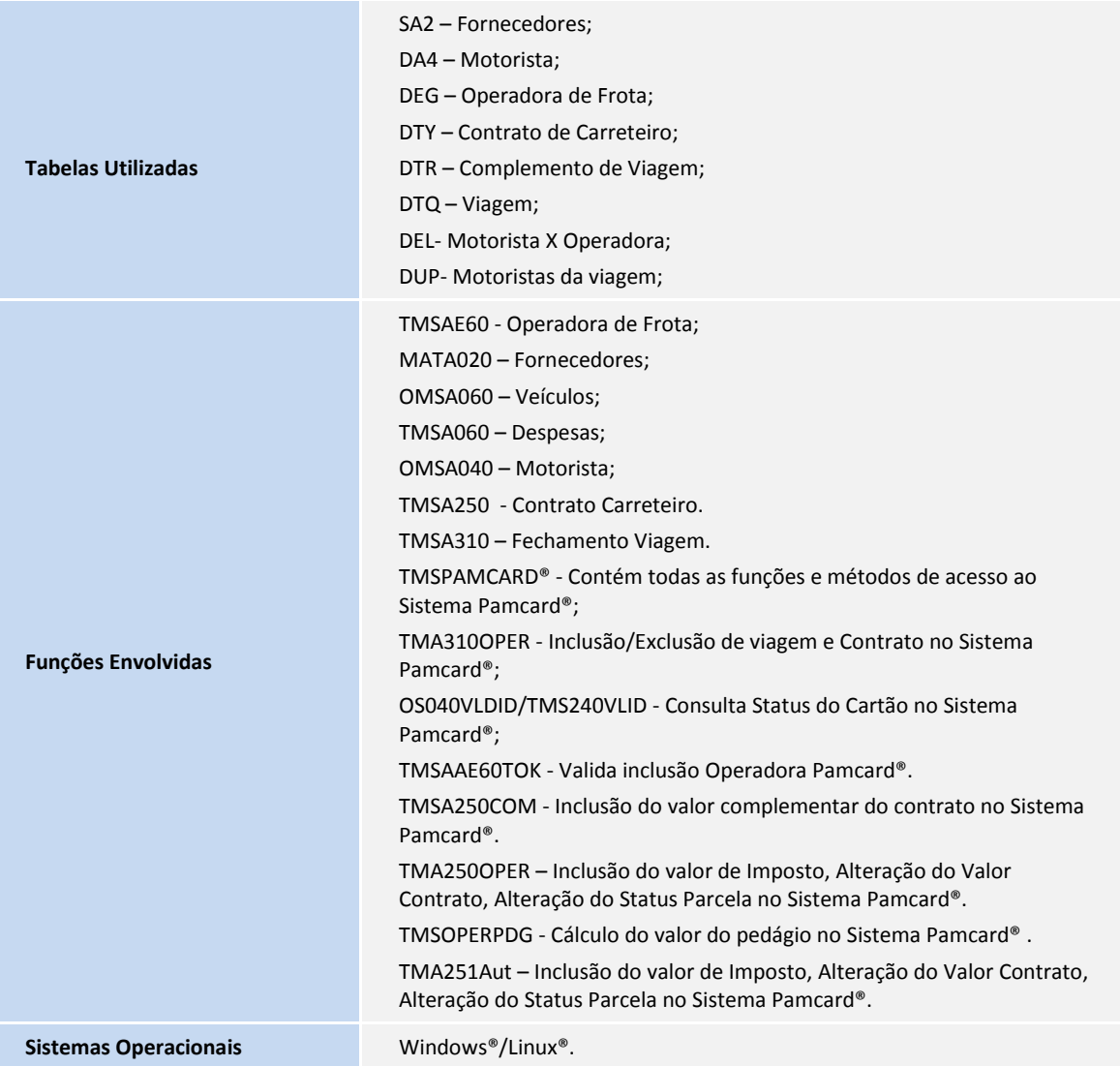

**D** TOTVS